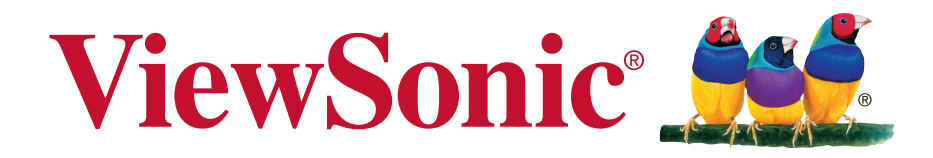

# **VSD221 Smart Display Bedienungsanleitung**

Modell Nr. VS15006

# **Übereinstimmungserklärung**

#### **Vor dem Fortfahren bitte durchlesen**

- Verwenden Sie nur die Akkus und das Netzteil, die/das vom Hersteller bereitgestellt wurden. Durch den Einsatz unautorisierter Zubehörteile kann die Garantie erlöschen.
- Setzen Sie Ihr Gerät nicht Temperaturen von über 50 °C aus.
- Die Betriebstemperatur dieses Gerätes beträgt 0 °C bis 35 °C.

#### **FCC-Erklärung**

Die folgende Erklärung gilt für alle Produkte, die eine FCC-Zulassung erhalten haben. Entsprechende Produkte tragen das FCC-Logo und/oder eine FCC-Kennung im Format FCC ID: GSS-VS15006 am Produktetikett. Dieses Gerät erfüllt alle Anforderungen des Teils 15 der FCC-Bestimmungen. Der Betrieb muss die folgenden zwei Bedingungen erfüllen: (1) Das Gerät darf keine schädlichen Interferenzen verursachen, und (2) das Gerät muss alle empfangenen Interferenzen inklusive der Interferenzen, die eventuell einen unerwünschten Betrieb verursachen, annehmen.

Dieses Gerät wurde geprüft und erfüllt die Anforderungen für Digitalgeräte der Klasse B gemäß Teil 15 der FCC-Richtlinien. Diese Richtlinien sollen einen angemessenen Schutz gegen Empfangsstörungen im Wohnbereich gewährleisten. Dieses Gerät erzeugt, verwendet und kann Hochfrequenzenergie abstrahlen, und kann, sofern es nicht in Übereinstimmung mit diesen Anweisungen installiert und betrieben wird, Rundfunkstörungen verursachen. Es kann jedoch nicht garantiert werden, dass bei einer spezifischen Installation keine Störungen auftreten. Sollte dieses Gerät Störungen im Rundfunk- und Fernsehempfang verursachen, was durch Aus- oder Einschalten des Gerätes überprüft werden kann, wird dem Benutzer empfohlen, die Störungen durch eine oder mehrere der folgenden Maßnahmen zu beheben.

- Neuausrichtung oder Neuplatzierung der Empfangsantenne.
- Vergrößern des Abstands zwischen Gerät und Empfänger.
- Anschluss des Gerätes an eine Steckdose, die an einen anderen Stromkreis als der Empfänger angeschlossen ist.

• Hinzuziehen des Händlers oder eines erfahrenen Rundfunk- und Fernsehtechnikers. Jegliche Änderungen oder Modifikationen, die nicht ausdrücklich von der für die Übereinstimmung verantwortlichen Partei zugelassen sind, können die Berechtigung des Anwenders zum Betrieb des Gerätes erlöschen lassen. Dieser Sender darf nicht gemeinsam mit jeglichen anderen Antennen oder Sendern an derselben Stelle installiert oder betrieben werden.

Dieses Gerat wurde getestet und stimmt mit den in FCC OET Bulletin 65, Supplement C angegebenen Messstandards und - verfahren uberein

#### **FCC SAR-Hinweis**

Dieses Gerät hält die FCC-Strahlungsaussetzungsgrenzwerte ein, die für unbestimmte Umgebungen festgelegt wurden. Endanwender müssen sich an bestimmte Betriebshinweise zur Erfüllung der Vorschriften zur Strahlungsaussetzung halten. Dieser Sender darf nicht in der Nähe einer anderen Antenne oder eines anderen Senders aufgestellt und nicht gemeinsam mit solchen Einrichtungen genutzt werden. Dieses Gerät sollte so installiert und betrieben werden, dass grundsätzlich ein minimaler Abstand von 20 cm zwischen Sender und menschlichem Körper verbleibt.

Die Bedienungsanleitung bzw. das Betriebshandbuch für Geräte, die beabsichtigte oder nichtbeabsichtigte Funkstörungen verursachen, soll den Benutzer darauf aufmerksam machen, dass Änderungen oder Modifikationen, die nicht ausdrücklich von der für die Einhaltung zuständige Stelle zugelassen wurden, die Berechtigung des Benutzers zum Betrieb des Gerätes erlöschen lassen.

#### **Canada-Erklarung**

lizenzfreien RSS-Standard(s) gemas Industry Canada uberein. Der Betrieb unterliegt den folgenden beiden Voraussetzungen: (1) Dieses Gerat darf keine Storungen verursachen, und (2) dieses Gerat muss jegliche Storungen hinnehmen, einschlieslich Storungen, die zu unbeabsichtigtem Betrieb des Gerates fuhren konnen.

#### **Achtung: Hochfrequenzenergieaussetzung**

Zur Erfüllung der RSS 102-Vorgaben zur HF-Strahlungsaussetzung muss ein minimaler Abstand von mindestens 20 cm zwischen der Antenne des Gerätes und sämtlichen Personen eingehalten werden.

#### **CE-Konformität für europäische Länder**

Das Gerät erfüllt die Anforderungen der EMV-Richtlinie 2004/108/EG und der Niederspannungsrichtlinie 2006/95/EG, R&TTE-Richtlinie 1999/5/EC.

#### **Die folgende Information gilt nur für Mitgliedsstaaten der EU:**

Das rechts gezeigte Symbol weist auf Konformität mit der Richtlinie über Elektround Elektronik-Altgeräte (WEEE) 2002/96/EG hin.

Produkte, die nicht diese Kennzeichnung tragen, dürfen nicht im kommunalen Abfall entsorgt werden, sondern müssen in dem Rücknahmeund Sammlungssystem entsorgt werden, das je nach Land oder Gebiet entsprechend örtlichem Gesetz zur Verfügung steht.

Sofern Batterien, Akkus oder Knopfzellen mit dem Gerät geliefert werden, bedeuten die chemischen Symbole Hg, Cd, Pb, dass der jeweilige Energieträger einen Schwermetallanteil von mehr als 0,0005 % Quecksilber, mehr als 0,002 % Kadmium oder mehr als 0,004 % Blei aufweist.

#### **Konformität mit Richtlinien der Europäischen Union**

Das Gerät stimmt mit der Strahlungsbelastungsrichtlinie 1999/519/EG - der Empfehlung des Rates vom 12. Juli 1999 zur Begrenzung der Exposition der Bevölkerung gegenüber elektromagnetischen Feldern (0 bis 300 GHz) - überein. Dieses Gerät erfüllt die folgenden Konformitätsstandards: EN301489-1, EN301489-17, EN55022/24, EN60950-1, EN300328.

Hiermit erklären wir, dass dieses Wi-Fi- & Bluetooth-Mobilfunkgerät die wesentlichen Anforderungen und sonstigen Vorgaben der Richtlinie 1999/5/EG erfüllt.

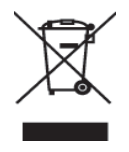

# **RoHS2-Konformitätserklärung**

Dieses Produkt wurde gemäß den Anforderungen der EG-Richtlinie 2011/65/EU zur Beschränkung der Verwendung bestimmter gefährlicher Stoffe in Elektro- und Elektronikgeräten (RoHS2-Richtlinie) entworfen und hergestellt und hat sich als mit den maximalen Konzentrationswerten, die der europäischen Ausschuss für die technische Anpassung (Technical Adaptation Committee; TAC) festgelegt hat, wie folgt konform erwiesen:

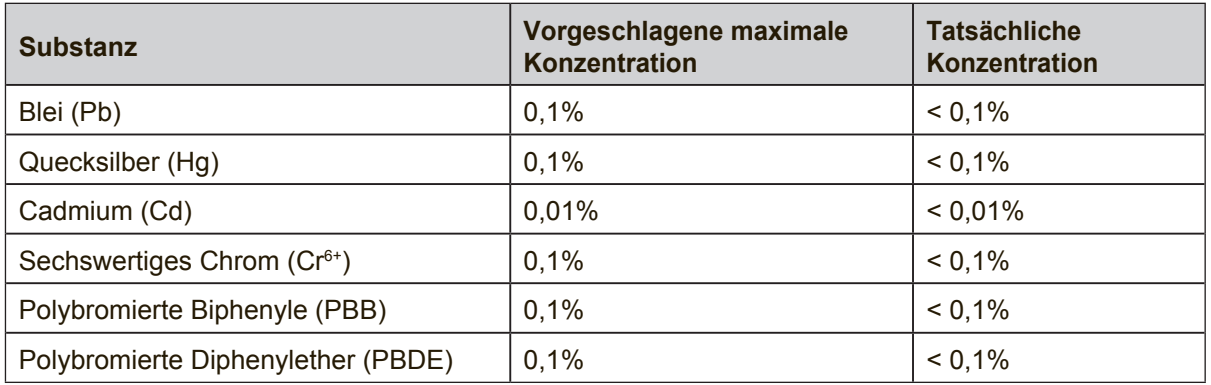

Manche Produktkomponenten sind im Anhang III der RoHS2-Richtlinie wie unten beschrieben ausgenommen:

Beispiele von ausgenommenen Komponenten:

- **1.** Quecksilber in Kaltkathodenlampen und Leuchtröhren mit externen Elektroden (CCFL und EEFL) für spezielle Zwecke überschreitet nicht (pro Lampe):
	- (1) Geringe Länge ( $\leq$  500 mm): maximal 3,5 mg pro Lampe.
	- (2) Mittlere Länge ( $>500$  mm und  $\leq 1.500$  mm): maximal 5 mg pro Lampe.
	- (3) Große Länge ( $>1.500$  mm): maximal 13 mg pro Lampe.
- **2.** Blei im Glas von Kathodenstrahlröhren.
- **3.** Blei im Glas der Leuchtröhren übersteigt nicht 0,2 % nach Gewicht.
- **4.** Blei als Legierungselement in Aluminium mit bis zu 0,4 % Blei nach Gewicht.
- **5.** Kupferlegierung mit bis zu 4 % Blei nach Gewicht.
- **6.** Blei in Lötmetallen mit hoher Schmelztemperatur (d. h. Legierungen auf Bleibasis mit 85 % nach Gewicht oder mehr Blei).
- **7.** Elektrische und elektronische Komponenten mit Blei in Glas oder Keramik mit Ausnahme von dielektrischer Keramik in Kondensatoren, z. B. piezoelektrischen Geräten, oder in Glas- oder Keramik-Matrix-Verbindungen.

## **Wichtige Sicherheitsanweisungen**

- 1. Platzieren Sie keine Gegenstände auf dem Gerät. Gegenstände könnten die Bildschirmoberfläche zerkratzen oder in das Gerät eindringen.
- 2. Setzen Sie das Gerät keinen schmutzigen oder staubigen Umgebungen aus.
- 3. Platzieren Sie das Gerät nicht auf einer unebenen oder unstabilen Oberfläche.
- 4. Stecken Sie keine Fremdkörper in das Gerät.
- 5. Setzen Sie das Gerät keinen starken magnetischen oder elektrischen Feldern aus.
- 6. Setzen Sie das Gerät keinem direkten Sonnenlicht aus; andernfalls kann dies den LCD-Bildschirm beschädigen. Halten Sie das Gerät von Wärmequellen fern.
- 7. Verwenden Sie das Gerät nicht im Regen.
- 8. Bitte fragen Sie bei der örtlichen Behörde oder Ihrem Händler nach, wie Sie elektronische Produkte ordnungsgemäß entsorgen.
- 9. Gerät und Netzteil können während des normalen Betriebs und Ladevorgangs einige Hitze produzieren. Gerät zur Vermeidung von Unannehmlichkeiten und Verletzungen aufgrund der Hitze nicht auf dem Schoß liegen lassen.
- 10. Angaben zum Netzeingang: Beachten Sie das Etikett am Gerät; achten Sie darauf, dass das Netzteil mit den Angaben übereinstimmt. Verwenden Sie nur das vom Hersteller angegebene Zubehör.
- 11. Tippen Sie nicht mit einem Stift oder scharfkantigen Gegenstand auf die Bildschirmoberfläche.
- 12. Reinigen Sie den Touchscreen mit einem weichen Tuch. Bei Bedarf können Sie das Tuch vor dem Reinigen leicht anfeuchten. Verwenden Sie keinesfalls aggresive Reinigungs- oder Lösungsmittel.
- 13. Schalten Sie das Gerät vor dem Installieren oder Entfernen von externen Geräten, die Hot-Plugging nicht unterstützten, stets aus.
- 14. Trennen Sie das Gerät vor dem Reinigen von der Steckdose, schalten Sie es aus.
- 15. Demontieren Sie das Gerät nicht; Reparaturarbeiten sollten ausschließlich von zertifizierten Technikern ausgeführt werden.
- 16. Das Gerät verfügt über Öffnungen, die Wärme abführen. Blockieren Sie die Belüftung des Gerät nicht; andernfalls könnten das Gerät überhitzen und eine Fehlfunktion auftreten.
- 17. Benutzer müssen eine USB-Verbindung mit USB-Schnittstellen der Version USB 2.0 oder höher herstellen.
- 18. Anschließbares Gerät, die Steckdose sollte in der Nähe des Gerätes installiert und leicht zugänglich sein.

# **Copyright Informationen**

Copyright © ViewSonic® Corporation, 2013. Alle Rechte vorbehalten.

Android™ ist eine Marke der Google Inc. Die Nutzung dieser Marke unterliegt den Google-Genehmigungen.

Dieses Produkt verfügt über eine auf Linux basierte Android™-Plattform, die durch eine Vielzahl JME-basierter Anwendungen erweitert werden kann.

Alle in diesem Gerät verwendeten Produkte und hierin genannten Marken sind Marken oder eingetragene Marken ihrer jeweiligen Inhaber.

Google™, das Google-Logo, Android™, das Android-Logo und Gmail™ sind Marken der Google Inc. Die Verwendung dieser Marken unterliegt den Google-Genehmigungen. Wi-Fi und das Wi-Fi CERTIFIED-Logo sind eingetragene Marken der Wireless Fidelity Alliance.

microSD™ ist eine Marke der SD Card Association.

Bluetooth und das Bluetooth-Logo sind Marken der Bluetooth SIG, Inc.Java, JME und alle anderen Java-basierten Kennzeichnungen sind Marken oder eingetragene Marken der Sun Microsystems, Inc. in den Vereinigten Staaten und anderen Ländern.

**SIS** ist ein Markenzeichen von SRS Labs, Inc. SRS<sup>®</sup> 3D-Technologie ist unter Lizenz von SRS Labs, Inc. integriert. SRS® 3D stellt das ursprüngliche dreidimensionale akustische Feld von Stereoaufnahmen durch Beziehen der in Aufzeichnungen integrierten räumlichen Informationen wieder her und schafft so mit Hilfe von nur zwei Lautsprechern oder einem Kopfhörer ein eindringliches dreidimensionales akustisches Feld.

Die tatsächlich enthaltenen Anwendungen (Apps) können von den abgebildeten Bildschirmaufnahmen abweichen.

VESA® ist ein eingetragenes Warenzeichen der Video Electronics Standards Association. DPMS und DDC sind Warenzeichen von VESA®.

Haftungsauschluss: ViewSonic Corporation haftet weder für in diesem Dokument enthaltene technische oder redaktionelle Fehler oder Auslassungen, noch für beiläufig entstandene Schäden oder Folgeschäden, die auf die Lieferung dieses Materials oder den Betrieb bzw. die Verwendung dieses Produkts zurückzuführen sind.Um stetige Produktverbesserung zu gewährleisten, behält sich ViewSonic Corporation das Recht vor, die technischen Daten des Produkts ohne vorherige Ankündigung zu ändern. Die in diesem Dokument enthaltenen Informationen können ohne vorherige Ankündigung geändert werden.Kein Teil dieses Dokuments darf in irgendeiner Form für irgendeinen Zweck ohne die vorherige schriftliche Zustimmung der ViewSonic Corporation kopiert, reproduziert oder übertragen werden.

#### **Hinweise zum Recht am geistigen Eigentum**

Das Recht an allen Technologien und Produkten, die in diesem Gerät enthalten sind, ist Eigentum der jeweiligen Inhaber:Dieses Produkt verfügt über eine auf Linux basierte Android-Plattform, die durch eine Vielzahl Java-Script-basierter Anwendungen erweitert werden kann.Google, das Google-Logo, Android, das Android-Logo, Gmail und YouTube sind Marken der Google Inc.Bluetooth und das Bluetooth-Logo sind Marken der Bluetooth SIG, Inc.Java, JME und alle anderen Java-basierten Kennzeichnungen sind Marken oder eingetragene Marken der Sun Microsystems, Inc. in den Vereinigten Staaten und anderen Ländern.microSD ist eine Marke der SD Card Association.

# **Produktregistrierung**

Um Ihren zukünftigen Anforderungen entgegen zu kommen und weitere Produktinformationen zu erhalten, sobald sie zur Verfügung stehen, registrieren Sie Ihr Produkt im Internet unter der URL: www.viewsonic.com.

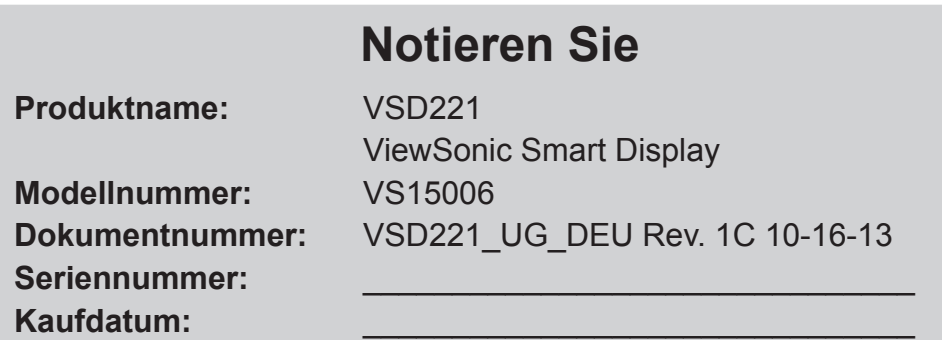

#### **Produktentsorgung am Ende der Produktlebenszeit**

ViewSonic achtet die Umwelt und verpflichtet sich zu einer umweltbewussten Arbeitsund Lebensweise. Vielen Dank, dass Sie einen Beitrag zu einem intelligenteren, umweltfreundlicheren Umgang mit EDV-Produkten leisten. Weitere Einzelheiten finden Sie auf der ViewSonic-Webseite.

USA und Kanada: http://www.viewsonic.com/company/green/recycle-program/ Europa: http://www.viewsoniceurope.com/uk/support/recycling-information/ Taiwan: http://recycle.epa.gov.tw/recycle/index2.aspx

# **Inhalt**

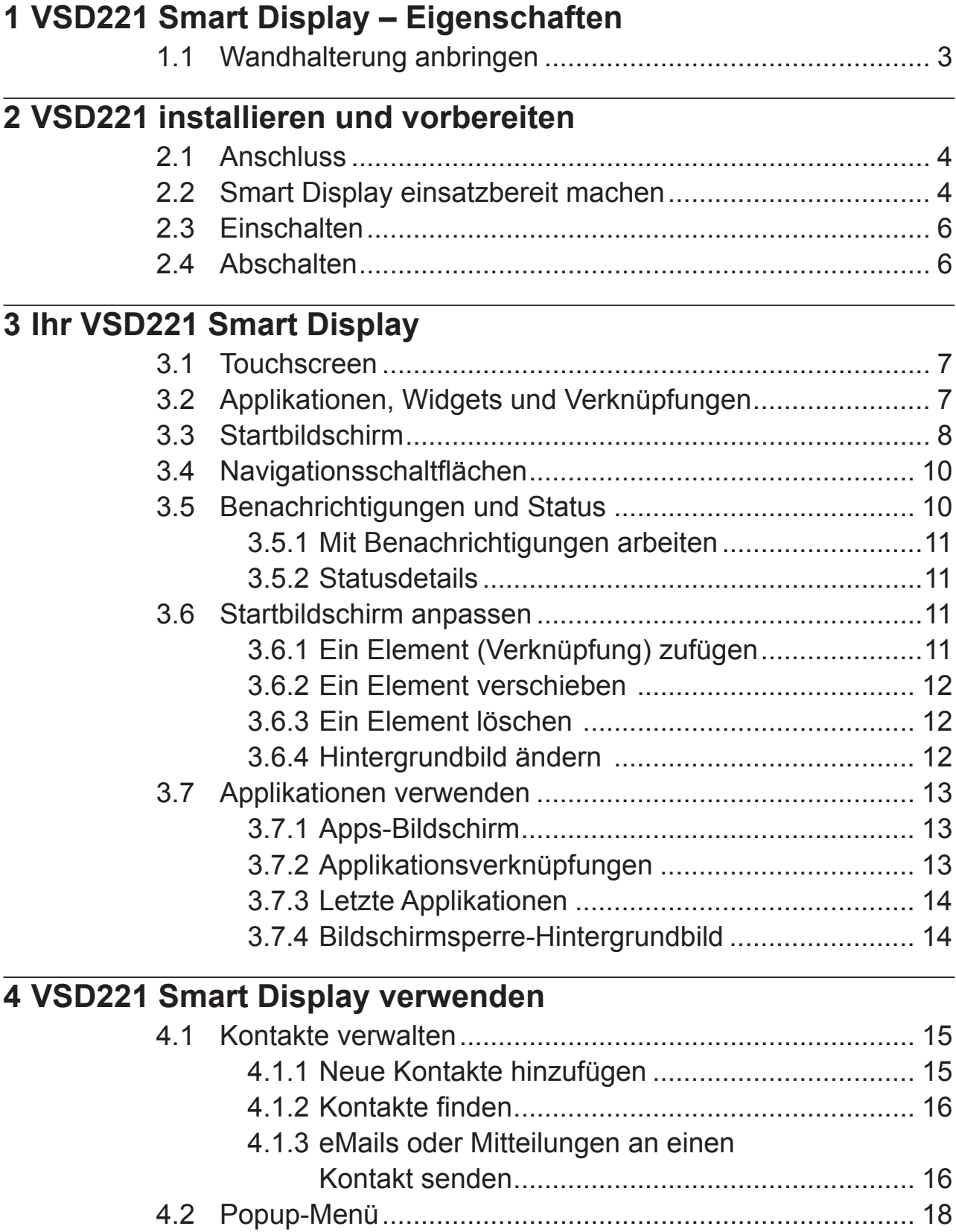

4.3 Google-Suche .................................................................. 19

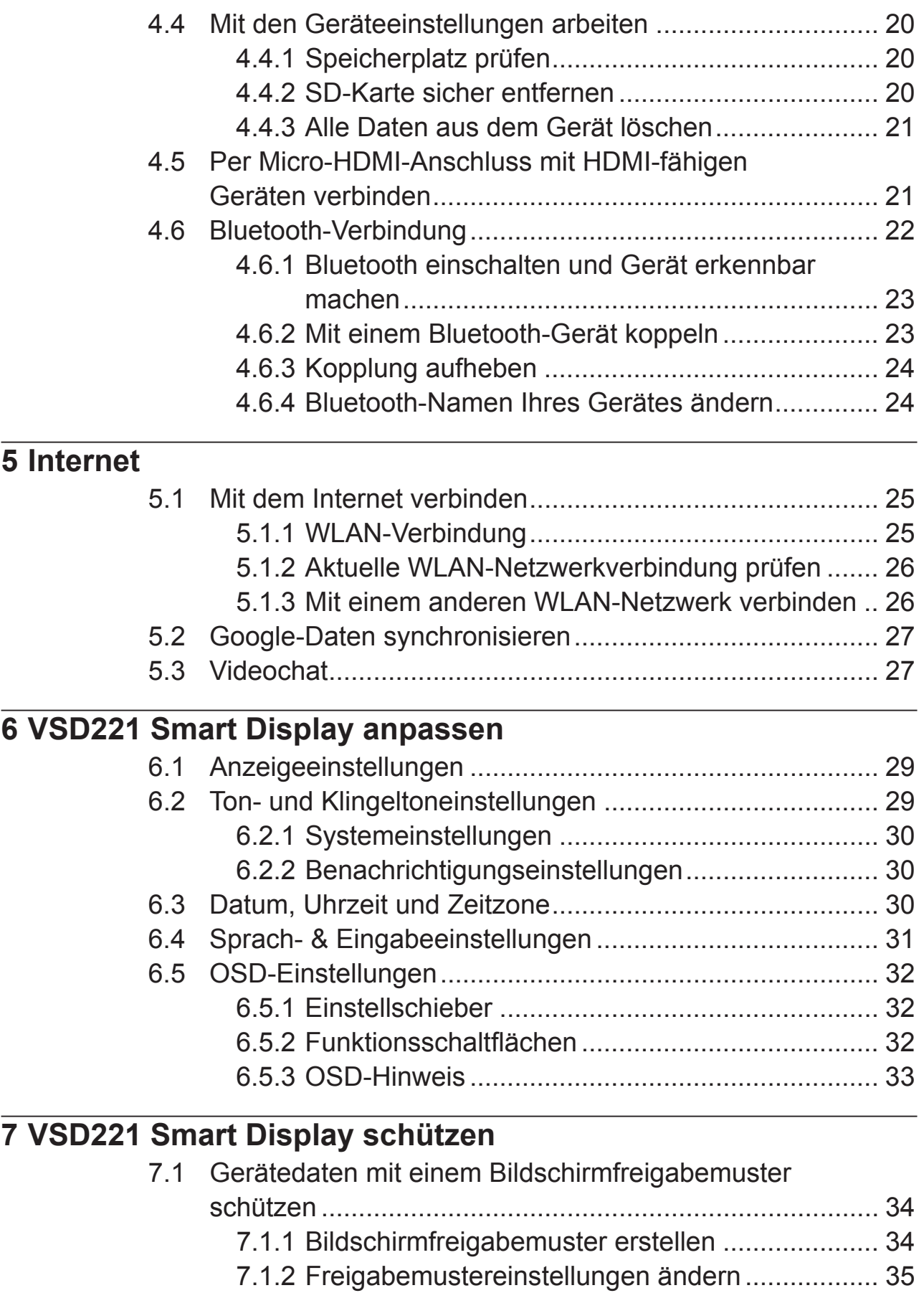

7.2 Bildschirmsperre abschalten ............................................ 35

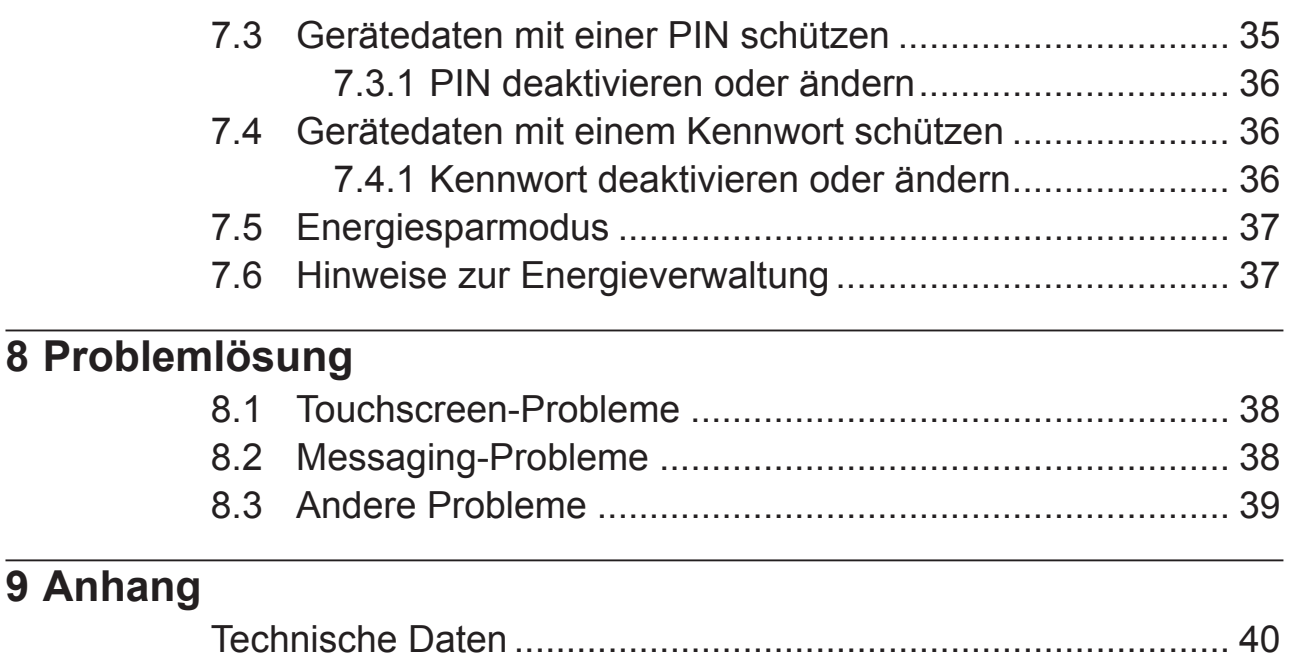

# **1 VSD221 Smart Display – Eigenschaften**

Dieser Abschnitt stellt Ihnen die Eigenschaften Ihres Smart Displays vor.

### **HINWEIS**

• Die in dieser Bedienungsanleitung beschriebenen Merkmale oder Applikationen können je nach erworbenem Modell abweichen.

### **Frontansicht**

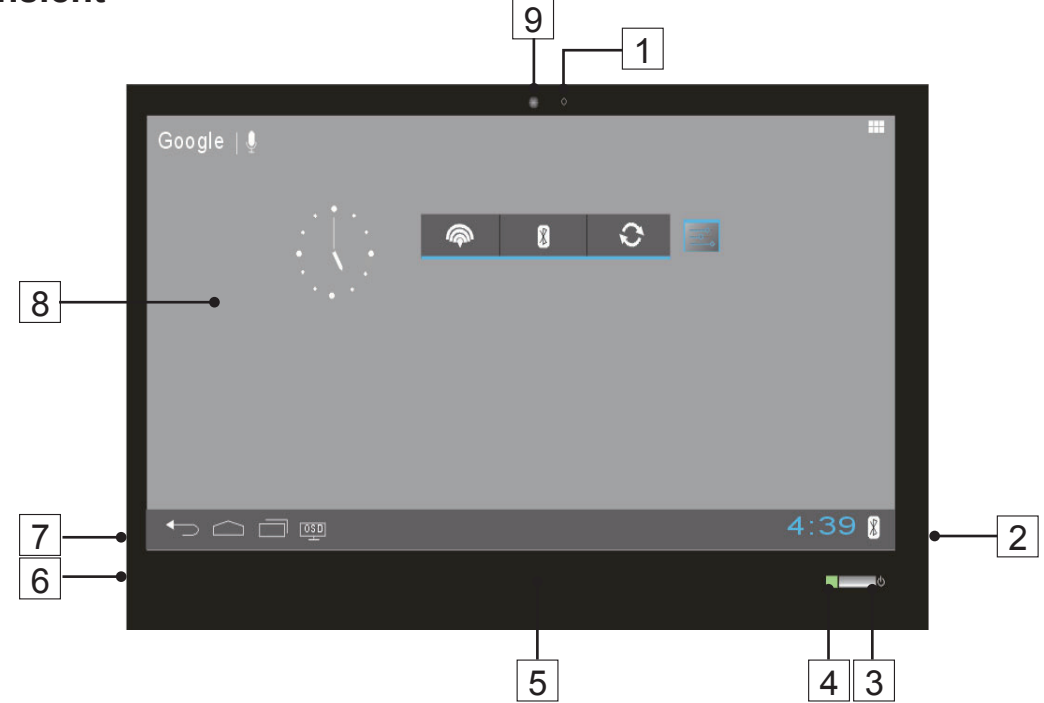

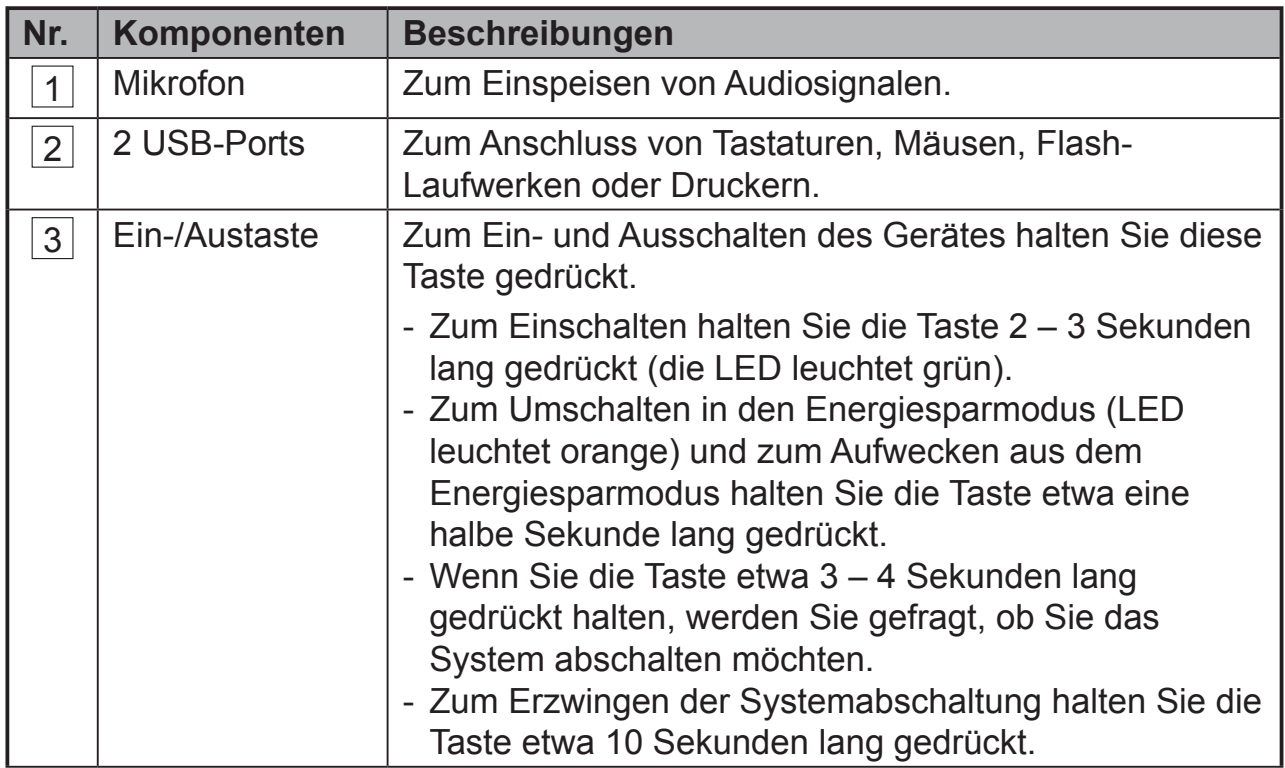

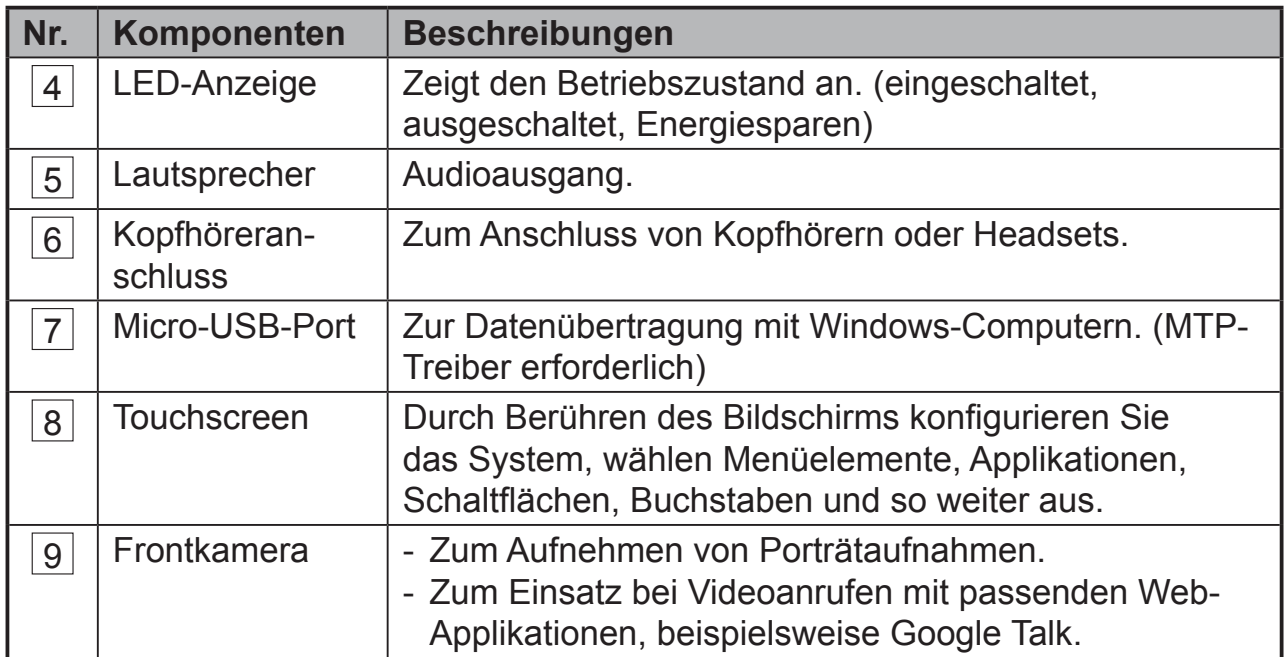

## **Rückansicht**

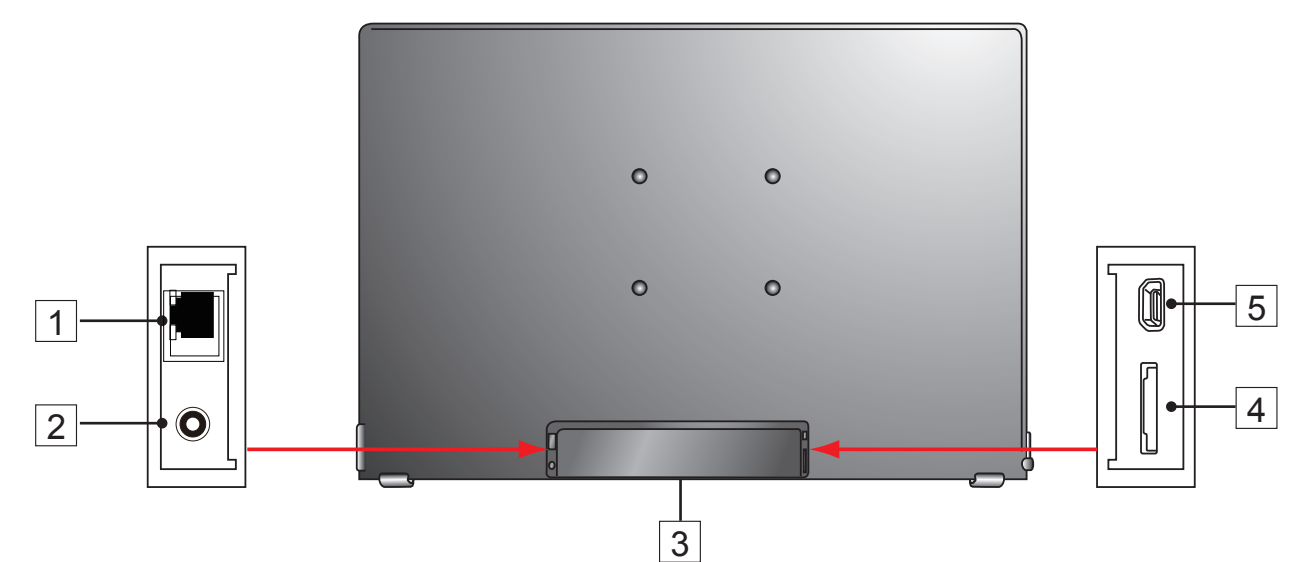

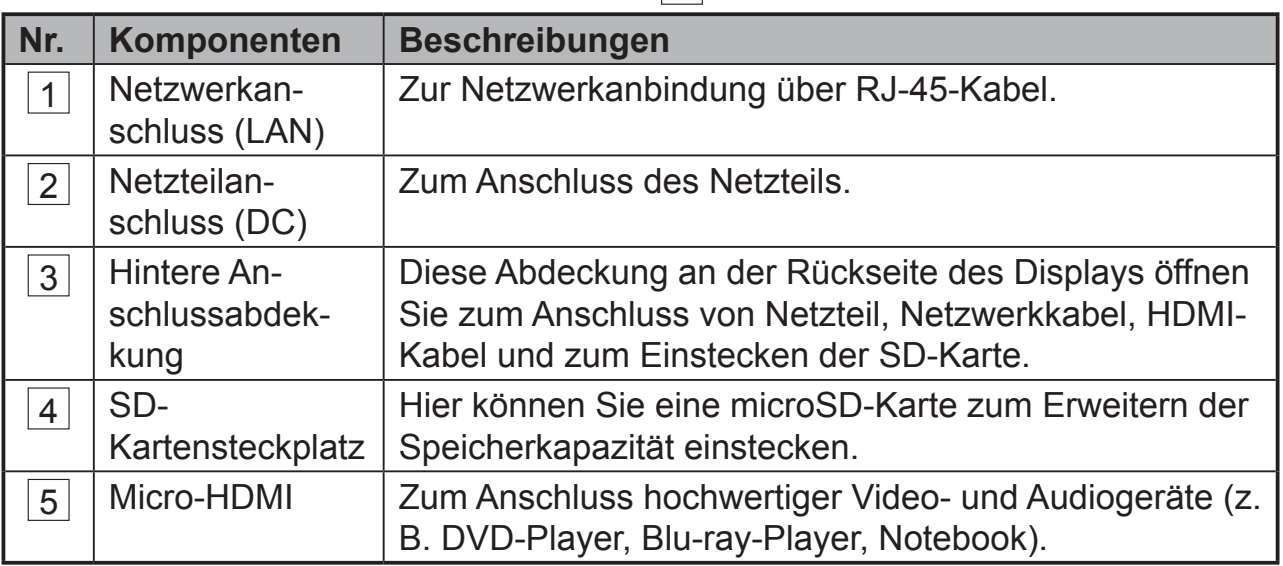

# **1.1 Wandhalterung anbringen**

Mit der passenden Halterung können Sie den VSD221 auch an der Wand anbringen. Wir empfehlen eine Halterung nach VESA®-Vorgaben. Mit den folgenden Schritten bringen Sie die Halterung an:

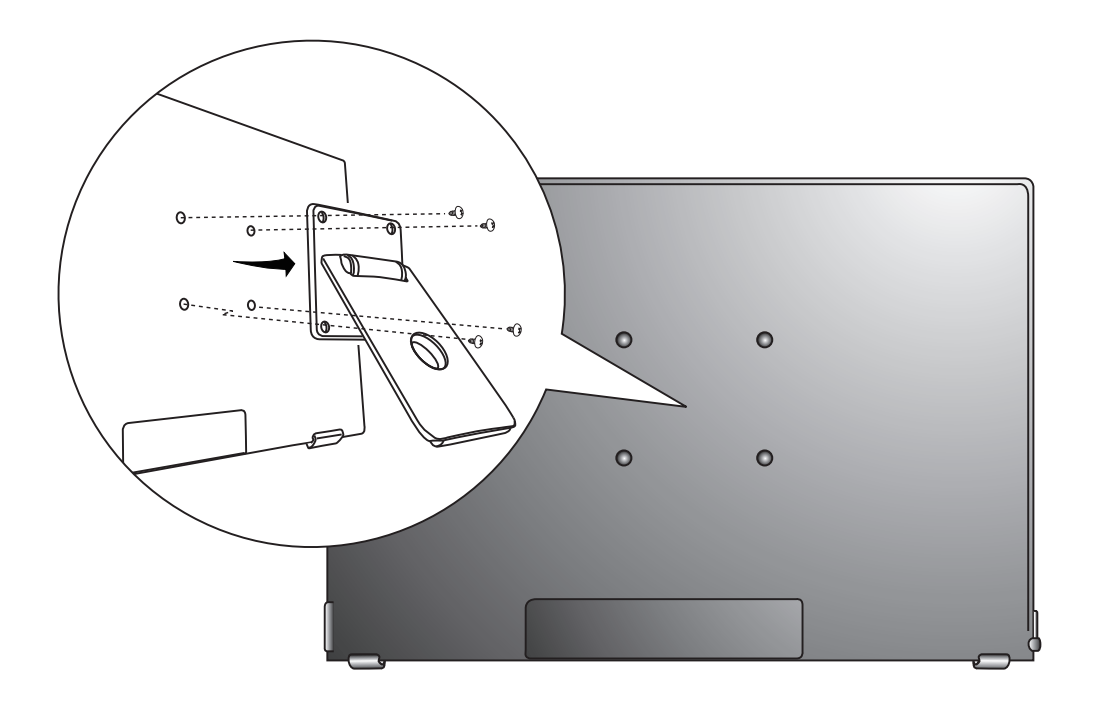

- **1** Schalten Sie den Monitor aus, trennen Sie das Netzkabel.
- **2** Legen Sie den Monitor mit der Bildseite nach unten auf eine flache Unterlage. Schützen Sie den Bildschirm, legen Sie zum Beispiel eine weiche Decke unter.
- **3** Drehen Sie sämtliche Wandhalterung-Schrauben heraus, nehmen Sie dann die Deckplatte ab.
- **4** Setzen Sie die Wandhalterung so an die Rückseite des Monitors an, dass die vier Bohrungen in der Halterung (Abstand 100 × 100 mm nach VESA®-Vorgaben) genau über den Bohrungen in der Rückwand des Monitors liegen. Fixieren Sie die Halterung anschließend mit den vier mit der Wandhalterung (oder einer anderen Halterung) gelieferten Schrauben.

# **2 VSD221 installieren und vorbereiten**

# **2.1 Anschluss**

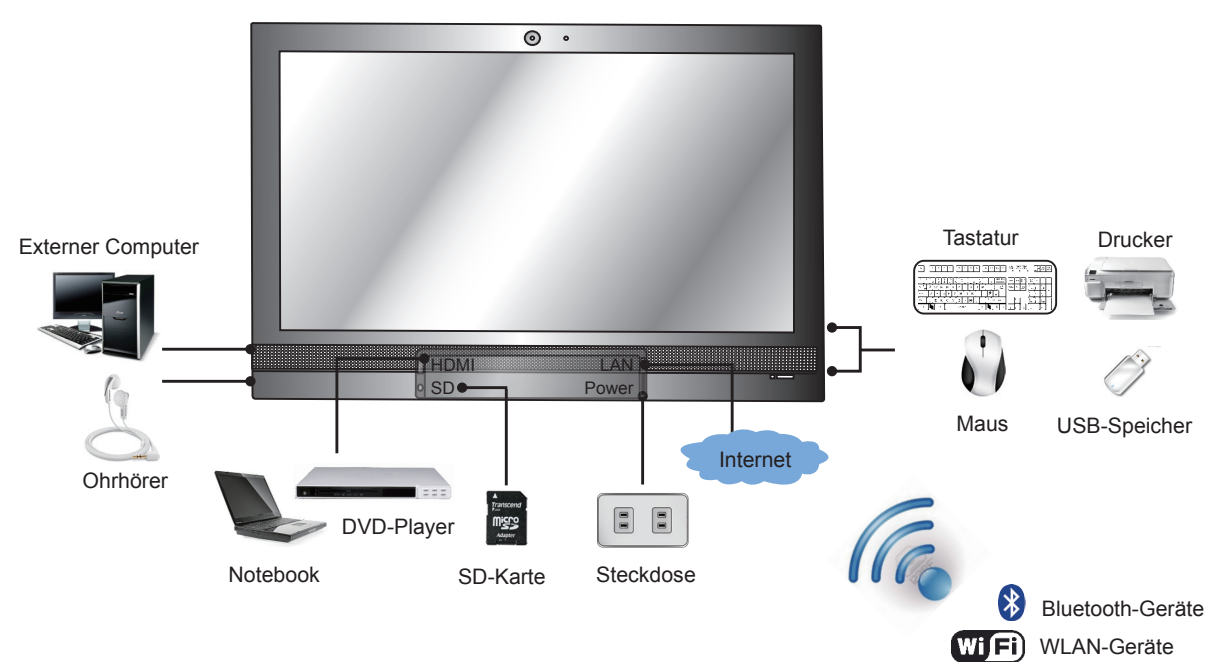

# **2.2 Smart Display einsatzbereit machen**

### **SD-Karte einlegen**

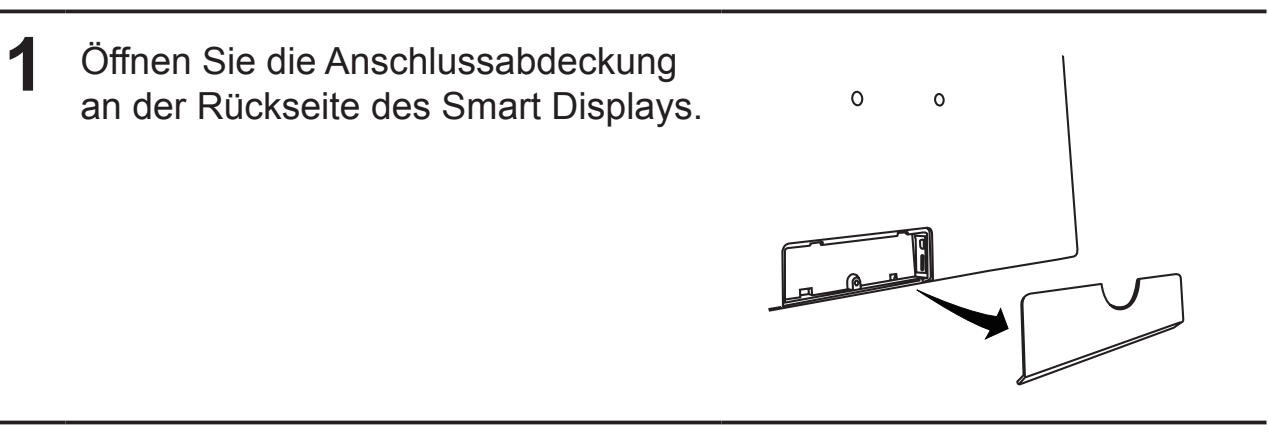

**2** Legen Sie (bei Bedarf) eine microSD-Karte ein.

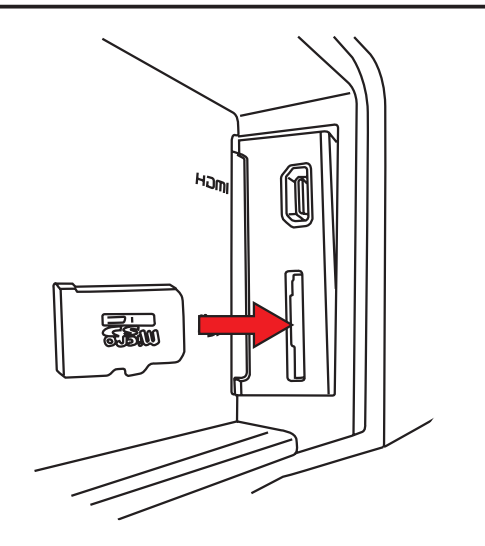

### **Netzkabel anschließen**

- **1** Öffnen Sie die Anschlussabdeckung an der Rückseite des Smart Displays.
- **2** Schließen Sie das das Kabel an den Netzteileingang an.

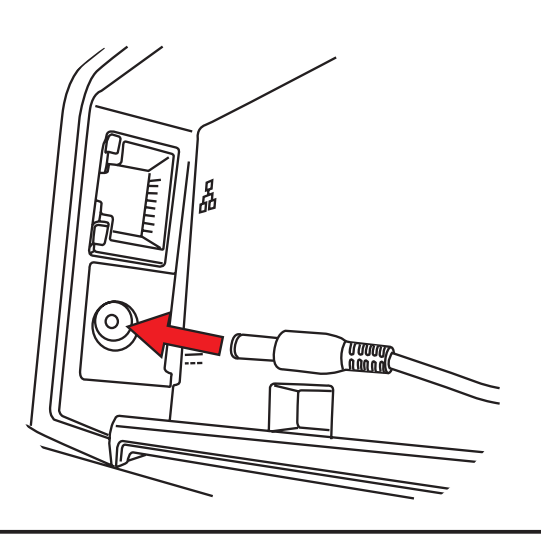

**3** Verbinden Sie den Netzstecker mit einer geeigneten Steckdose.

# **2.3 Einschalten**

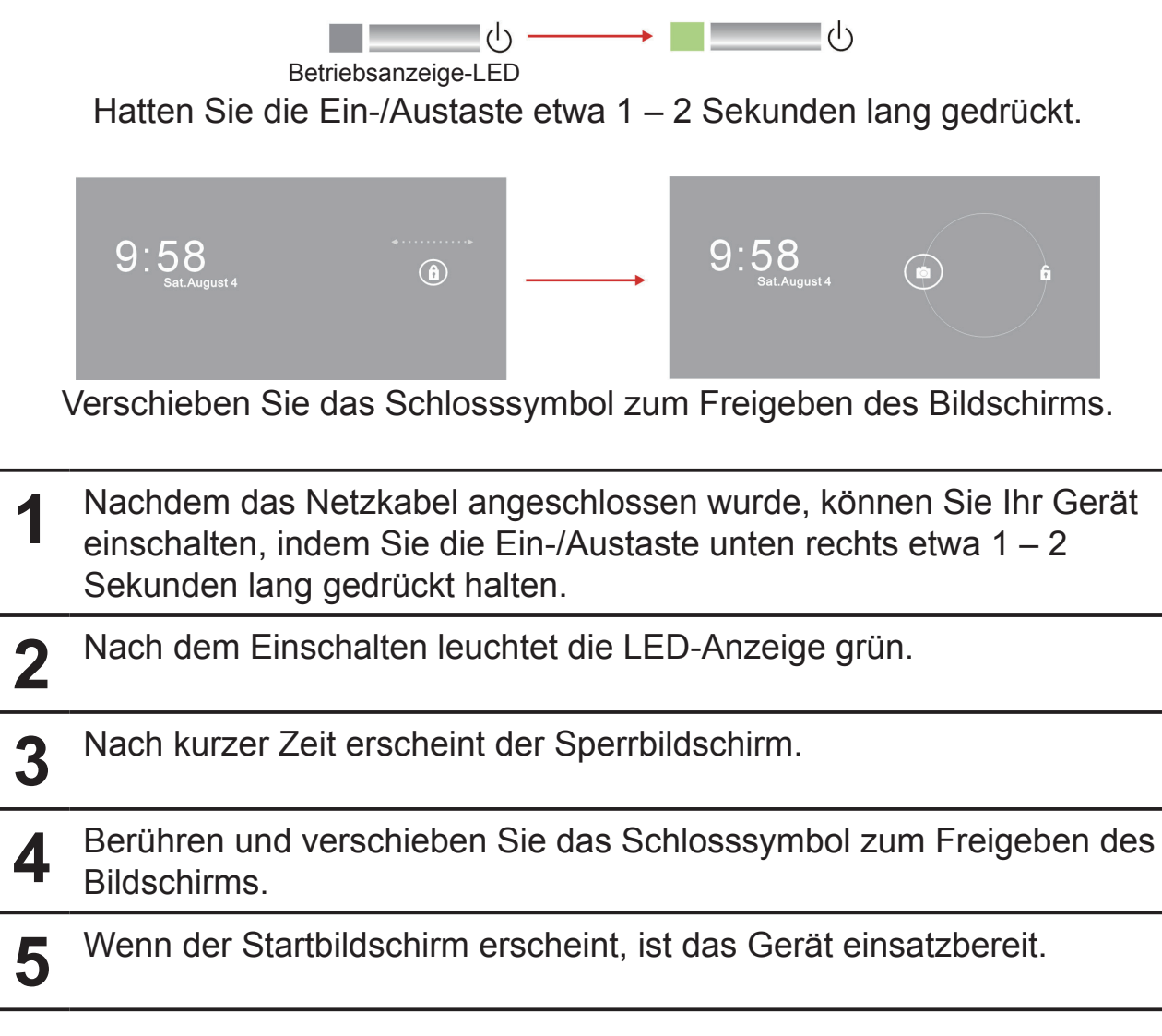

# **2.4 Abschalten**

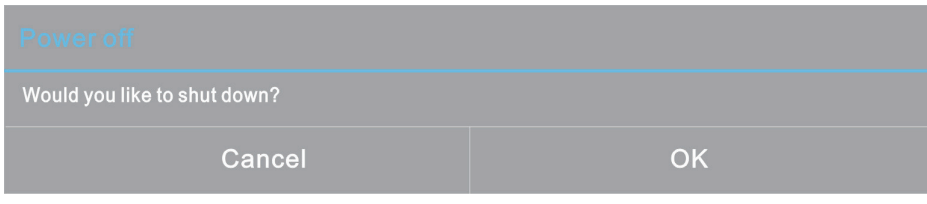

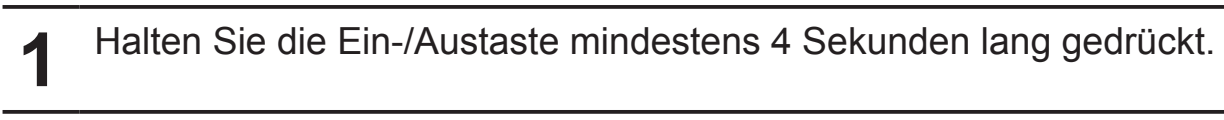

**2** Tippen Sie im Abschaltmenü auf OK.

# **3 Ihr VSD221 Smart Display**

# **3.1 Touchscreen**

In erster Linie steuern Sie Ihr neues Gerät mit den Fingerspitzen, indem Sie direkt auf den berührungsempfindlichen Bildschirm tippen. Mit den folgenden Aktionen können Sie Symbole, Schaltflächen, Menüelemente, die Bildschirmtastatur und andere Dinge über den Touchscreen bedienen:

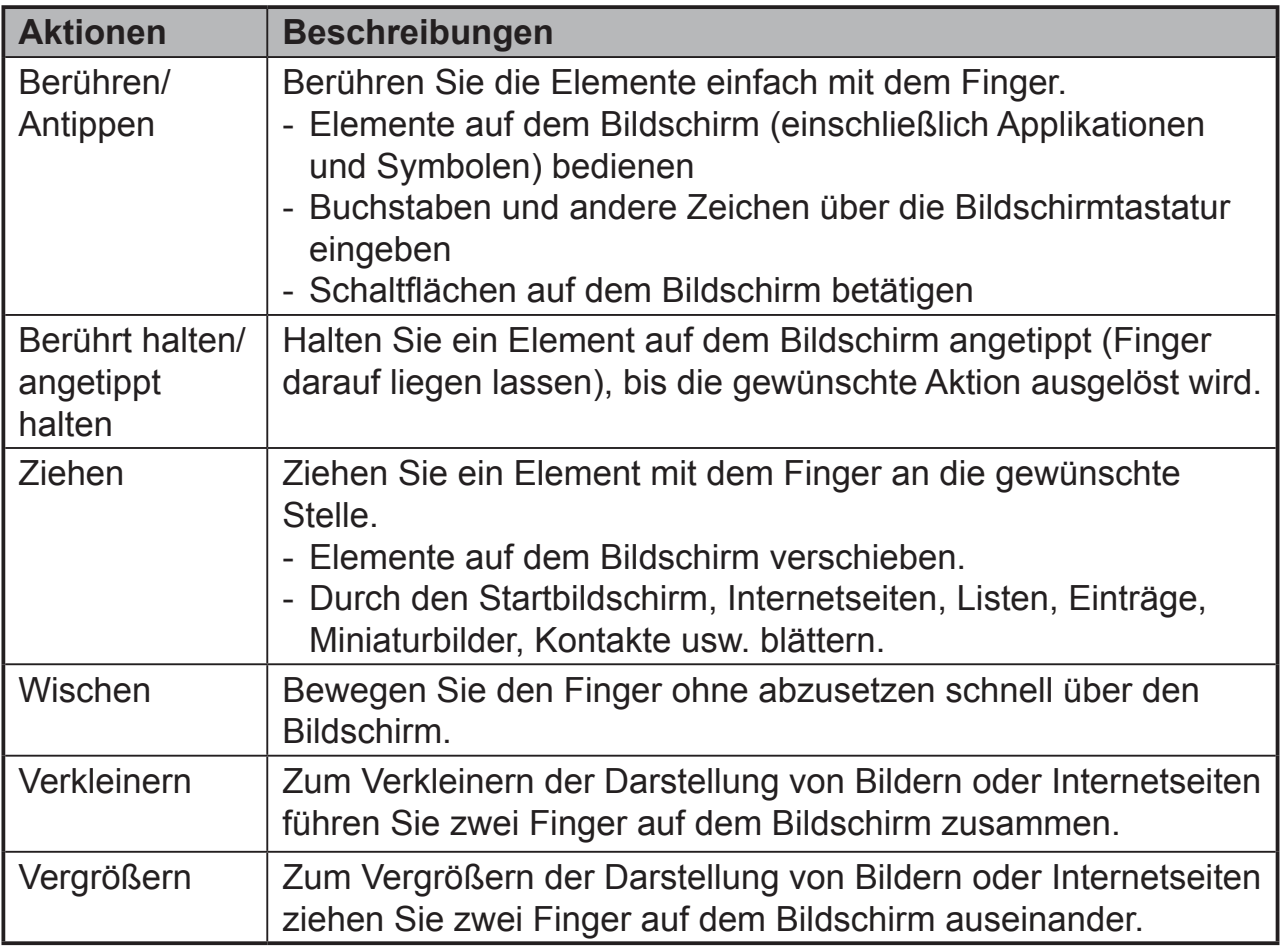

# **3.2 Applikationen, Widgets und Verknüpfungen**

Die Schaltflächen und Symbole bieten Ihnen eine Vielzahl von Funktionen und Verknüpfungen. Der Startbildschirm ist der Ausgangspunkt, von dem aus Sie auf sämtliche Funktionen Ihres Gerätes zugreifen können. Unter anderem finden Sie hier Applikationssymbole, Widgets, Verknüpfungen usw.

**Applikationen:** Dahinter verbirgt sich Software für bestimmte Aufgaben. Wenn Sie Ihr Gerät zum ersten Mal einschalten, finden Sie bereits eine Vielzahl vorinstallierter Applikationen. Zusätzliche Applikationen können Sie aus dem Google Play Store herunterladen.

**Widgets:** Widgets sind Applikationen, die Sie direkt auf dem Startbildschirm nutzen können. Beispiel: Analoguhr, Lesezeichen, Bilderrahmen, Google-Suchleiste usw.

**Verknüpfungen:** Dies sind Links, die Sie auf dem Startbildschirm ablegen und über die Sie schnell auf installierte Applikationen zugreifen können.

## **3.3 Startbildschirm**

Nach dem Einschalten und nach der Freigabe des Bildschirms erscheint der zentrale Startbildschirm. Sie können den Startbildschirm auch durch Antippen der Startbildschirm-Schaltfläche aufrufen. Im Startbildschirm können Sie auf sämtliche Funktionen Ihres Gerätes zugreifen.

Der Startbildschirm besteht aus fünf Bildschirmbereichen. Wenn Sie mit dem Finger nach links oder rechts über den zentralen Startbildschirm wischen, kommen weitere Widgets, Verknüpfungen und andere Elemente in den verschiedenen Bereichen in Sicht. In jedem Bereich können Sie auch weitere Verknüpfungen und Widgets hinzufügen oder einen anderen Hintergrund auswählen.

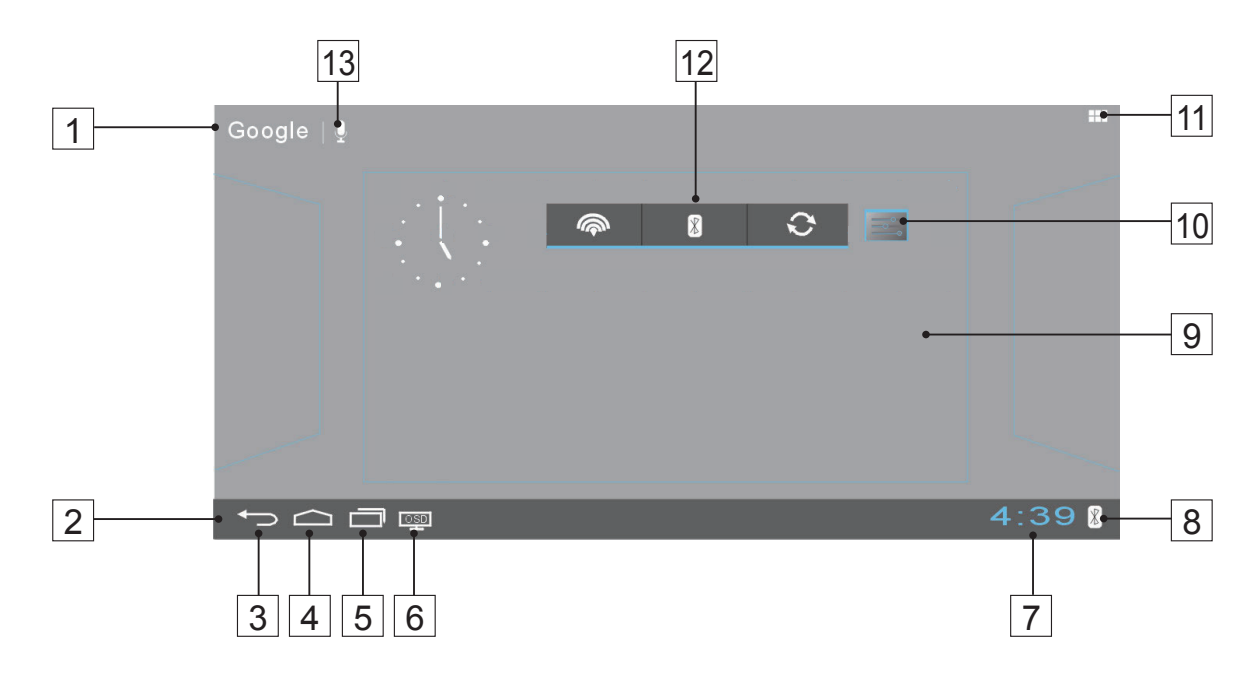

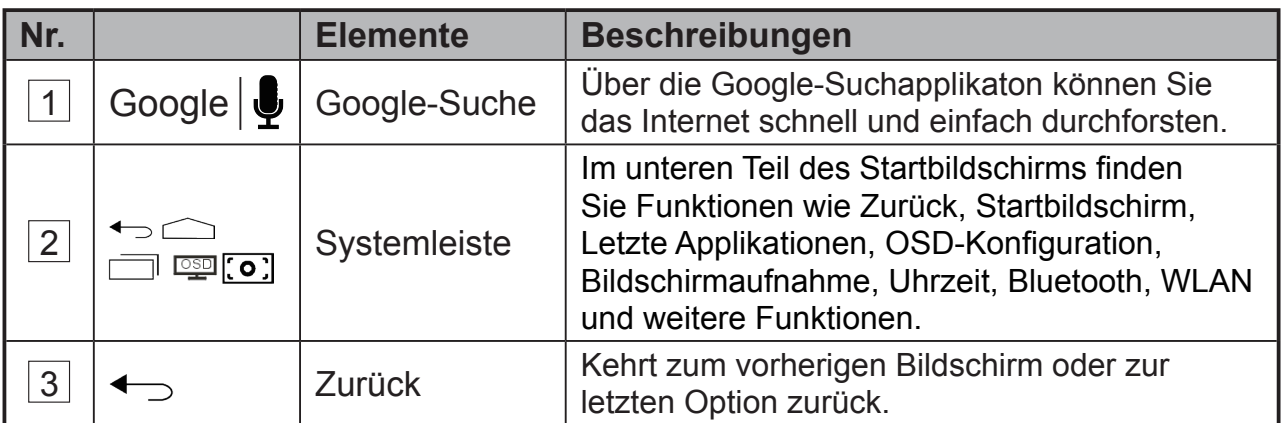

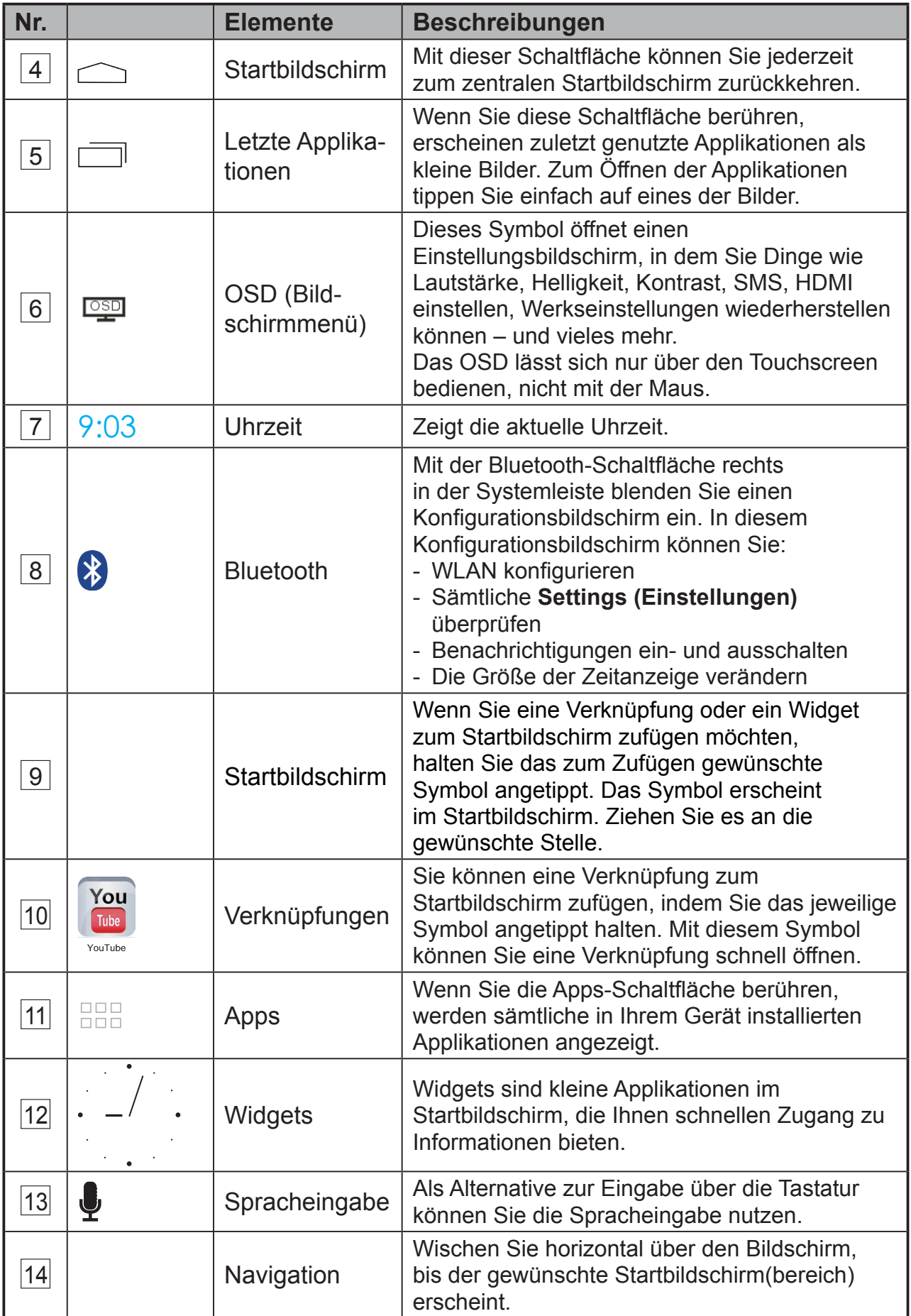

# **3.4 Navigationsschaltflächen**

### $\begin{picture}(150,10) \put(0,0){\line(1,0){10}} \put(15,0){\line(1,0){10}} \put(15,0){\line(1,0){10}} \put(15,0){\line(1,0){10}} \put(15,0){\line(1,0){10}} \put(15,0){\line(1,0){10}} \put(15,0){\line(1,0){10}} \put(15,0){\line(1,0){10}} \put(15,0){\line(1,0){10}} \put(15,0){\line(1,0){10}} \put(15,0){\line(1,0){10}} \put(15,0){\line($

 $4:39R$ 

Links in der Systemleiste finden Sie die nachstehend beschriebenen Navigationsschaltflächen:

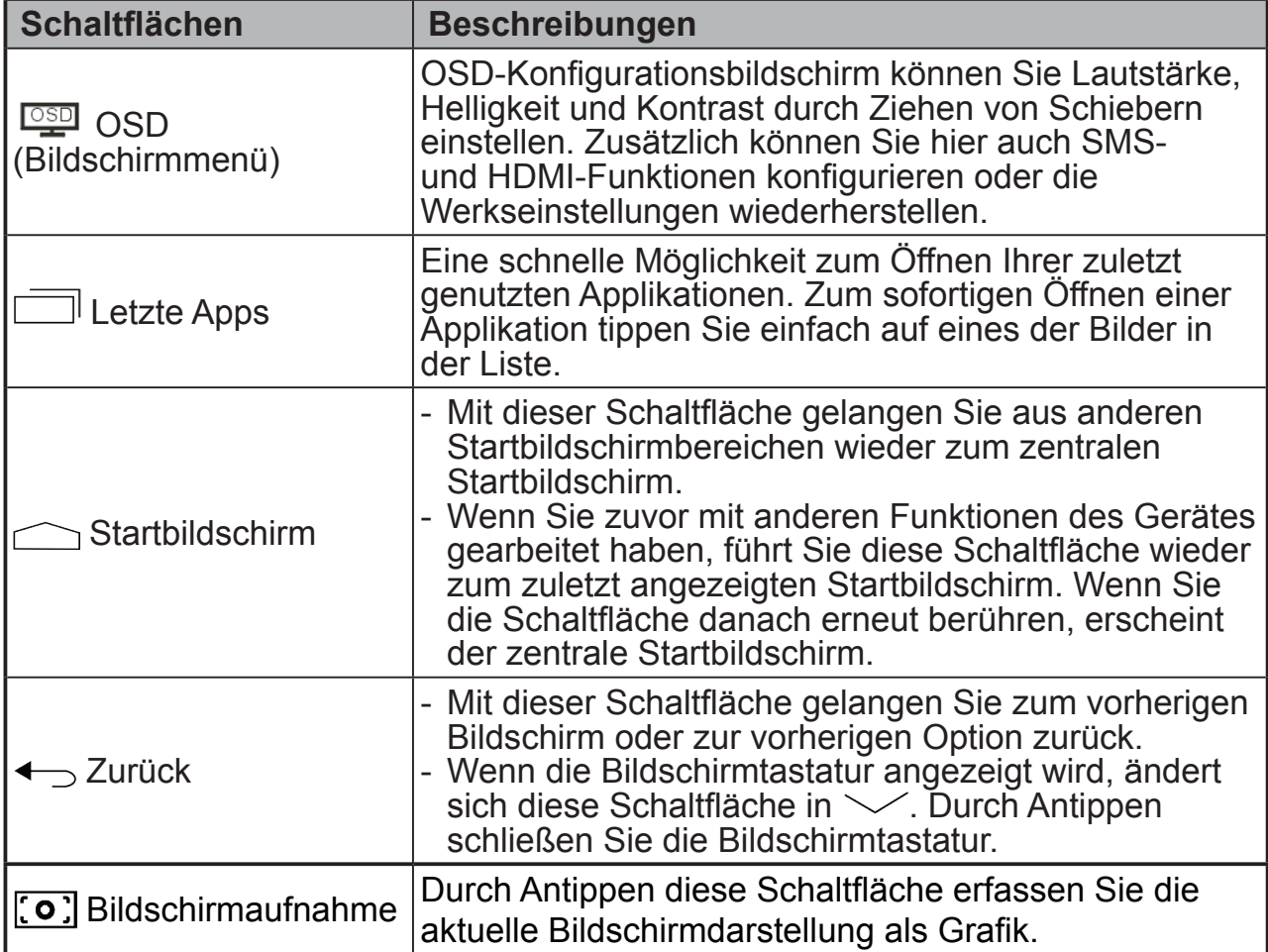

# **3.5 Benachrichtigungen und Status**

### $\bigcirc$   $\bigcirc$   $\bigcirc$   $\bigcirc$   $\bigcirc$   $\bigcirc$

4:39

Auf der rechten Seite der Systemleiste werden die aktuelle Uhrzeit und Statusschaltflächen angezeigt.

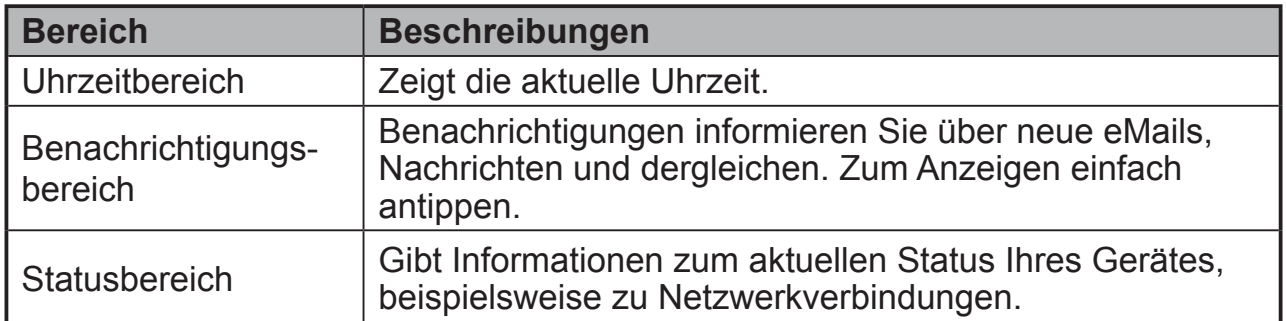

### **3.5.1 Mit Benachrichtigungen arbeiten**

Durch Antippen des Uhrzeitbereichs können Sie einen Status- und Konfigurationsbildschirm einblenden, in dem Sie die Benachrichtigungsfunktion ein- und ausschalten können. Zum direkten Anzeigen der Informationen tippen Sie einfach auf die Benachrichtigungsschaltfläche.

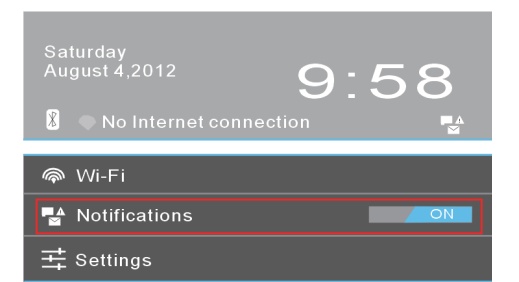

- Benachrichtigungsschaltfläche zur Detailanzeige berühren.
- Zum Entfernen wischen Sie die Benachrichtigung nach links oder rechts aus dem Bild.
- Uhrzeitbereich zum Anzeigen aller aktuellen Benachrichtigungen berühren.

### **3.5.2 Statusdetails**

Beim Antippen des Uhrzeitbereichs erscheint ein Bildschirm mit Details zur Konfiguration von Geräteeinstellungen und WLAN. Zum Schließen der Statusdetails tippen Sie einfach auf eine andere Stelle des Bildschirms.

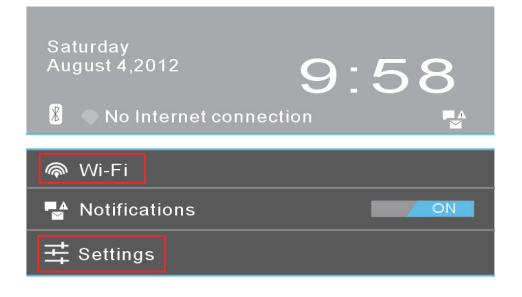

- Details zu Datum und Uhrzeit anzeigen
- Status von Netzwerkverbindungen anzeigen
- **Settings (Einstellungen)** zum Öffnen des Einstellungsbildschirms antippen

# **3.6 Startbildschirm anpassen**

### **3.6.1 Ein Element (Verknüpfung) zufügen**

- Wechseln Sie durch Antippen der Startbildschirm-Schaltfläche zum zentralen Startbildschirm.
- Wählen Sie durch horizontales Wischen über den Startbildschirm den Startbildschirmbereich, dem Sie das neue Element zufügen möchten.
- Berühren Sie die Apps-Schaltfläche **FRA** in der oberen rechten Bildschirmecke.
- Im **Apps**-Bildschirm rufen Sie über die **Apps** und **Widgets**-Register die Apps- und Widgets-Konfigurationsbildschirme auf.
- Wählen Sie das **Apps** oder **Widgets**-Element, das Sie zufügen möchten.
- Zum Zufügen zum ausgewählten Startbildschirm halten Sie das Element angetippt.

### **HINWEIS**

• Halten Sie ein neu zugefügtes Element im ausgewählten Startbildschirm angetippt, ziehen Sie es dann an die gewünschte Stelle im Startbildschirm, ohne den Finger dabei abzuheben.

### **3.6.2 Ein Element verschieben**

- Halten Sie im Startbildschirm das Element angetippt, das Sie verschieben möchten.
- Auf dem Bildschirm wird der Umriss des Elements angezeigt; dies bedeutet, dass sich die Position ändern lässt.
- Schieben Sie das Element an die gewünschte Position.
- Zum Zufügen des Elementes an der neuen Positionen heben Sie anschließend den Finger ab.

### **3.6.3 Ein Element löschen**

- Zum Löschen eines Elementes (z. B. eines Widgets oder einer Verknüpfung) halten Sie das gewünschte Element im Startbildschirm angetippt.
- Ein **X** erscheint oben im Startbildschirm.
- Ziehen Sie das Element auf das **X**.
- Zum Löschen heben Sie den Finger wieder ab.

### **3.6.4 Hintergrundbild ändern**

- Halten Sie eine leere Stelle auf dem
- Bildschirm angetippt.<br>• Der Konfigurationsbildschirm "**Choose**<br>• **wallpaper from (Hintergrundbild aus**wählen)" erscheint.<br>• Wählen Sie eine Hintergrundbild-Quelle
- Choose wallpaper from  $\overline{\mathcal{L}}$
- durch Berühren des jeweiligen Symbols.
- (Hintergrundbild-Quellen: Galerie, Live-Hintergrundbilder und Hintergrundbilder)
- Tippen Sie auf das gewünschte Hintergrundbild. Sie können die Aktion jederzeit abbrechen, indem Sie auf  $\leftarrow$  tippen.
- Nach der Auswahl des Hintergrundbildes und tippen Sie auf "**Set wallpaper (Hintergrundbild einstellen)**"; das ausgewählte Hintergrundbild wird im
- Bei manchen Hintergrundbilder (zum Beispiel bei Magic Smoke) können Sie die Farbe auswählen. Falls beim Ändern des Hintergrundbildes<br>"Settings (Einstellungen...)" erscheint, tippen Sie darauf. Nun erscheint "Tap to change (Zum Ändern antippen)" im oberen Teil des Bildschirms. Tippen Sie darauf, wenn Sie die Farbe des Hintergrundbildes ändern möchten. Durch Antippen des Bildschirms schalten Sie die verschiedenen Farben durch.
- Mit der **Zurück**-Schaltfläche können Sie wieder zum vorherigen Bildschirm zurückkehren, ohne geänderte Einstellungen zu übernehmen.

### **HINWEIS**

• Sämtliche Startbildschirme teilen sich denselben Hintergrund. Daher können Sie einzelne Startbildschirmbereiche nicht mit unterschiedlichen Hintergrundbildern versehen.

# **3.7 Applikationen verwenden**

Die Applikationen Ihres Gerätes finden Sie im Alle Apps-Menü:

# **3.7.1 Apps-Bildschirm**

### **Apps-Bildschirm öffnen**

Den **Apps**-Bildschirm erreichen Sie aus sämtlichen Startbildschirmen durch Antippen der Apps-Schaltfläche **FRA** in der oberen rechten Bildschirmecke. Der **Apps**-Bildschirm enthält sämtliche im Gerät installierten Applikationen; dazu zählen auch die von Ihnen heruntergeladenen.

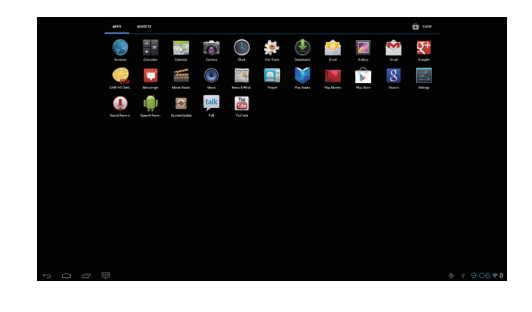

### **Seiten mit Applikationen durchblättern**

Blättern Sie durch horizontales Wischen über den Bildschirm durch den **Apps**-Bildschirm, starten Sie die gewünschte Applikation durch Antippen.

### **Apps-Bildschirm schließen**

Wechseln Sie durch Antippen der **Home (Startbildschirm)**-Schaltfläche in der Systemleiste wieder zurück zum zentralen Startbildschirm.

### **3.7.2 Applikationsverknüpfungen**

Um Applikationen schnell aus dem Startbildschirm starten zu können, können Sie dem Startbildschirm Verknüpfungen zu häufig verwendeten Applikationen zufügen. Weitere Informationen dazu finden Sie in Kapitel *3.6 – Startbildschirm anpassen*.

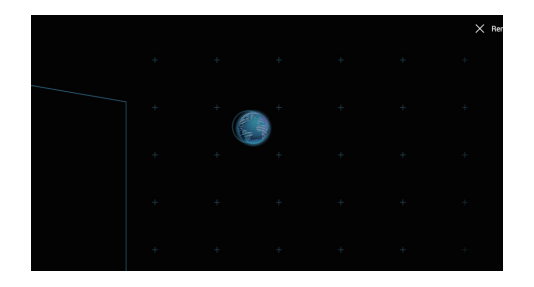

### **Applikationen über Verknüpfungen öffnen**

**1** Berühren Sie die Startbildschirm-Schaltfläche in der Systemleiste.

**2** Wenn die gewünschte Applikationsverknüpfung im Startbildschirm erscheint, starten Sie die Applikation durch Antippen der Verknüpfung.

### **3.7.3 Letzte Applikationen**

**Zuletzt verwendete Applikationen öffnen**

**1** Berühren Sie die Letzte Applikationen-Schaltfläche  $\Box$  – die zuletzt genutzten Applikationen werden angezeigt.

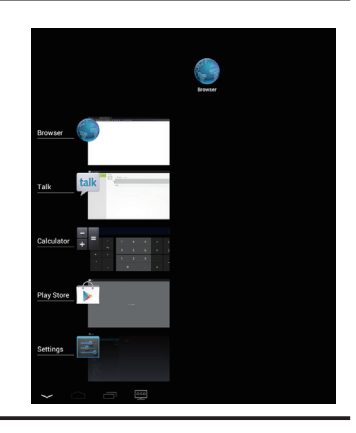

- **2** Blättern Sie durch die Liste kürzlich verwendeter Applikationen, tippen Sie zum Starten der gewünschten Applikation auf deren Miniaturdarstellung.
- **3** Zum Schließen der Letzte-Applikationen-Liste tippen Sie auf die Zurück-Schaltfläche ...
- **4** Zum Entfernen einer Applikation aus der Letzte-Applikationen-Liste schieben Sie die gewünschte Applikation mit dem Finger seitlich aus der Liste.

### **3.7.4 Bildschirmsperre-Hintergrundbild**

Sie können den Monitor so einstellen, dass er sich nach einer bestimmten Inaktivitätszeit automatisch abschaltet oder ihn durch Betätigen der Ein-/ Austaste manuell abschalten. Wenn Sie den Monitor durch kurzes Drücken der Ein-/Austaste aufwecken, erscheint der Sperrbildschirm, damit nicht unabsichtlich Aktionen durch Berühren des Bildschirms ausgelöst werden. Wenn der Sperrbildschirm erscheint, halten Sie das Schlosssymbol angetippt und ziehen es zum Freigeben des Bildschirms auf den Rand des größeren Kreises. Lesen Sie unter *2.3 Einschalten* nach.

### **HINWEIS**

• Wenn Sie festlegen möchten, nach welcher Zeit der Monitor in den Schlafmodus wechseln soll, berühren Sie: Startseite-Schaltfläche | Apps-Schaltfläche | Einstellungen | Display | Schlafmodus.

# **4 VSD221 Smart Display verwenden**

# **4.1 Kontakte verwalten**

Zum Anzeigen und Verwalten Ihrer Kontakte berühren Sie: Startseite-Schaltfläche | Apps-Schaltfläche.

## **4.1.1 Neue Kontakte hinzufügen**

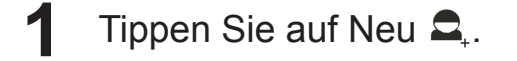

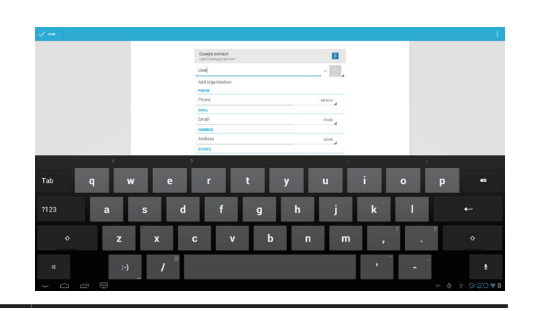

- **2** Wählen Sie das Konto, dem Sie den Kontakt zufügen möchten; beispielsweise Ihr Gmail-Konto.
	- Dieser Bereich zeigt das Konto, dem der neue Kontakt zugefügt wird.
	- Foto aufnehmen: Diese Schaltfläche berühren Sie zum Aufnehmen eines Fotos, das als visuelle Anrufer-ID dienen soll.
	- Foto aus Galerie auswählen: Diese Schaltfläche berühren Sie zur Auswahl eines Fotos aus der Galerie-Applikation, das als visuelle Anrufer-ID dienen soll.
	- Geben Sie Kontaktdetails über die Bildschirmtastatur ein. Wenn Sie weitere Angaben zufügen möchten, tippen Sie auf "Add another field (Ein weiteres Feld zufügen)".
	- Wenn Sie eine Beschreibung mit einer anderen Beschreibung ersetzen möchten, tippen Sie darauf und treffen Ihre Auswahl aus der Liste. Beispielsweise können Sie die Beschreibung Festnetznummer in Mobiltelefonnummer ändern.
	- Durch Berühren von @ können Sie ein neues Element zur aktuellen Informationskategorie zufügen. Beispielsweise können Sie eine zweite Telefonnummer hinzufügen.
	- Zum Entfernen eines Elementes aus der aktuellen Informationskategorie tippen Sie auf @.
	- Zur Eingabe weiterer Kontaktdetails berühren Sie @.
	- Mit @ zeigen Sie weitere Optionen an.
	- Zur Rückkehr zur Kontaktliste tippen Sie auf Abbrechen.
	- Zum Abschluss speichern Sie den neuen Kontakt in Ihrer Kontaktliste; dazu tippen Sie auf **Done (Fertig)**.
	- Kehren Sie durch Antippen von @ zur Kontaktliste zurück.

### **4.1.2 Kontakte finden**

### **1** Zum Auffinden eines Kontakte stehen Ihnen diese Möglichkeiten zur Verfügung:

- Blättern Sie durch die **All (Alle Kontakte)**-Liste oben links im Bildschirm, bis Sie den gewünschten Kontakt gefunden haben. Alternativ können Sie mit dem Scrollbalken links im Bild durch die Kontaktliste blättern.
- Berühren Sie **Find (Kontakte finden)** oben rechts im Bildschirm, geben Sie dann den vollen Namen des Kontaktes oder lediglich die ersten Buchstaben in das Textfeld ein. Die passenden Kontakte werden angezeigt.

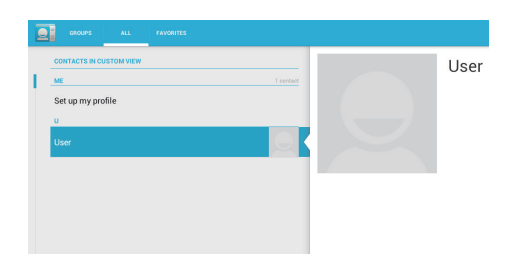

**2** Wenn Sie den gewünschten Kontakt gefunden haben, klicken Sie zum Anzeigen der Details auf den jeweiligen Eintrag.

### **4.1.3 eMails oder Mitteilungen an einen Kontakt senden**

**1** Suchen Sie den gewünschten Kontakt aus der Kontaktliste heraus.

**2** Rufen Sie die Kontaktdetails durch Antippen des Kontaktes auf, tippen Sie dann zum Senden einer eMail über die im Gerät eingerichteten eMail-Konten auf @. Alternativ können Sie durch Berühren von @ eine Mitteilung senden.

### **Kontakte bearbeiten**

**1** Suchen Sie den gewünschten Kontakt aus der Kontaktliste heraus.

**2** Rufen Sie die Kontaktdetails durch Antippen des Kontaktes auf.

- $\mathbf 3$  Berühren Sie  $\varnothing$  zum Bearbeiten der Kontaktdetails.
- **4** Tippen Sie zum Speichern der Änderungen auf **Done (Fertig)**.

### **Kontakte teilen (freigeben)**

**1** Suchen Sie den gewünschten Kontakt aus der Kontaktliste heraus.

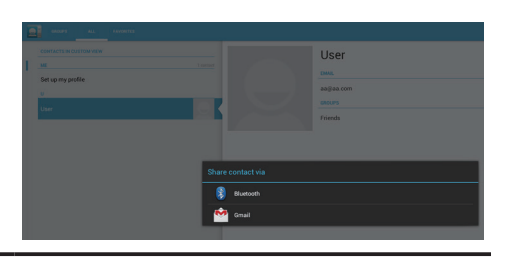

**2** Rufen Sie die Kontaktdetails durch Antippen des Kontaktes auf.

- **Berühren Sie die Menü-Schaltfläche auf dem rechts im Bildschirm,** wählen Sie dann **Share (Kontakt teilen)**.
- **4** Im nun angezeigten **Share (Kontakt-teilen)**-über-Menü wählen Sie aus, wie die Kontaktinformationen geteilt werden sollen; beispielsweise über Bluetooth oder Gmail.

### **Kontakte zusammenführen**

Da sich Ihr Gerät mit einer Vielzahl unterschiedlicher Konten synchronisieren kann, entstehen beim Synchronisieren mit solchen Konten eventuell mehrere Kontakteinträge derselben Person. Durch das Zusammenführen von Kontakten können Sie sämtliche Kontaktdaten wie Nummern, Adressen usw. in einem einzigen Kontakteintrag zusammenfassen und auf einmal abrufen.

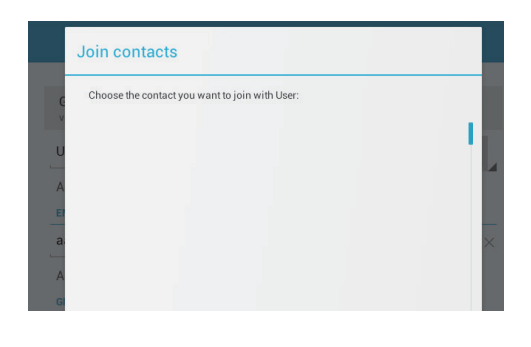

- **1** Suchen Sie den gewünschten Kontakt aus der Kontaktliste heraus.
- **2** Lassen Sie die Kontaktdetails durch Berühren des Kontakteintrags anzeigen, berühren Sie dann die **Edit (Bearbeiten)**  $\mathscr{S}$ -Schaltfläche oben rechts im Bildschirm.
- **3** Tippen Sie dann auf die Menü-Schaltfläche die oben rechts, anschließend berühren Sie Zusammenführen.
- **4** Tippen Sie in der Kontakte zusammenführen-Liste auf einen weiteren Kontakt, berühren Sie dann **Done (Fertig)**. Die Daten des zusammengeführten Kontaktes werden mit den ursprünglichen **Contacts settings (Kontakteinstellungen)** angezeigt.

Unter Personen berühren Sie die Menü-Schaltfläche **am Gerät oder die Menü**-Schaltfläche auf dem Bildschirm.

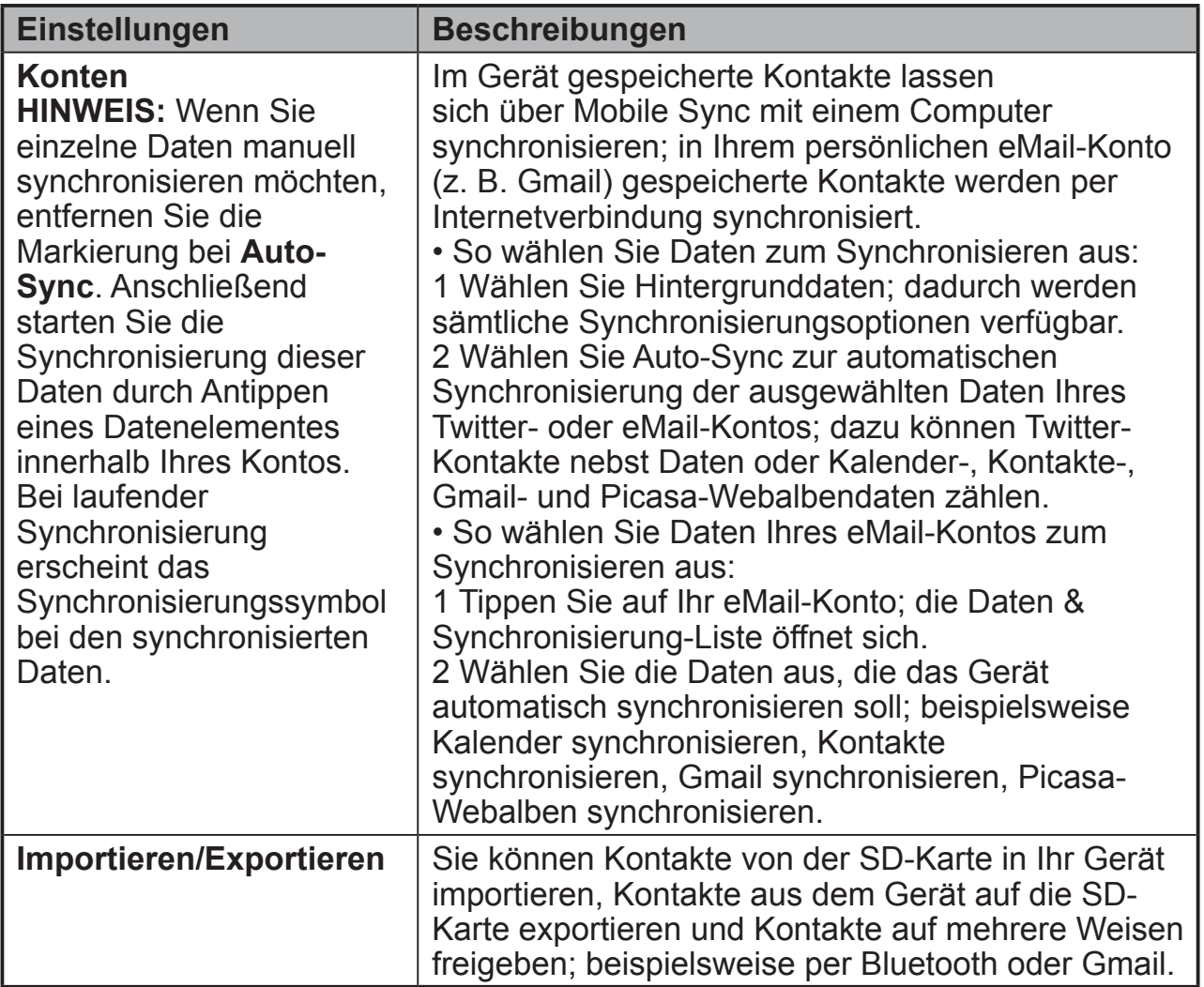

# **4.2 Popup-Menü**

Mit der Menütaste am Gerät oder dem Menü-Schaltfläche auf dem Bildschirm können Sie das Popup-Menü öffnen, in dem Sie Optionen der aktuellen Applikation oder Aktionen finden, die im derzeit geöffneten Bildschirm möglich sind.

### **Optionen oder Elemente im Popup-Menü wählen**

- **1** Berühren Sie die Menütaste am Gerät oder die Menü-Schaltfläche auf dem Bildschirm; das Popup-Menü öffnet sich.
- **2** Tippen Sie im Popup-Menü auf das gewünschte Element.

# **4.3 Google-Suche**

Mit dem Google-Suche-Widget können Sie Internetseiten und Informationen über Google, in Ihrem Gerät installierte Applikationen und in der Kontaktliste gespeicherte Kontakte finden.

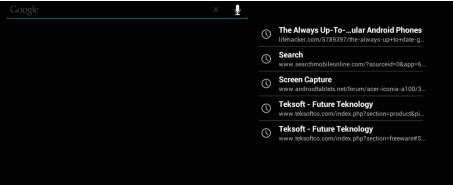

### **Tippen und suchen**

- **1** Im Google-Suche-Widget im Startbildschirm tippen Sie auf "**Google**"; das Google-Suche-Widget öffnet sich.
- **2** Geben Sie über die Tastatur ein Schlüsselwort oder einen anderen Text in das Feld ein. Beim Tippen erscheinen bereits Suchergebnisse, die ganz oder teilweise zum eingegebenen Text passen.
- **3** Blättern Sie durch die Liste mit Suchergebnissen, tippen Sie auf den gewünschten Treffer.
- **4** Die passende Anwendung oder der Browser mit dem entsprechenden Internet-Link öffnen sich.
- **5** Tippen Sie auf den Link, wenn Sie sich eine Internetseite anschauen möchten.

### **Sprechen und suchen**

- **1** Tippen Sie auf das Mikrofonsymbol **U** neben dem Suchfeld.
- **2** Sprechen Sie den Namen oder das Schlüsselwort, nach dem Sie suchen möchten.
- **3** Der Browser öffnet sich mit passenden Internet-Links.

# **4.4 Mit den Geräteeinstellungen arbeiten**

### **4.4.1 Speicherplatz prüfen**

Berühren Sie: Startseite-Schaltfläche | Apps-Schaltfläche | Einstellungen | Speicher Auf dem Bildschirm erscheinen gesamter und freier Speicherplatz des Gerätes, des USB-Speichers und der SD-Karte.

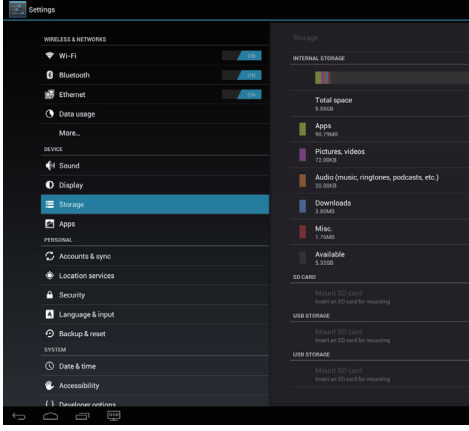

### **Nicht benötigte Applikationsdaten löschen**

**1** Berühren Sie: Startseite-Schaltfläche | Apps-Schaltfläche | Einstellungen | Apps

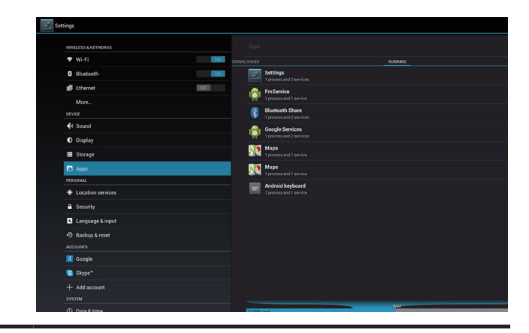

- **2** Berühren Sie die Applikation, deren Cache (Zwischenspeicher) oder Daten Sie entfernen möchten.
- **3** Zum Löschen nicht benötigter Applikationsdaten berühren Sie **Clear data (Daten löschen)** im Bereich Speicher; zum Löschen des Caches tippen Sie auf Cache löschen.

### **4.4.2 SD-Karte sicher entfernen**

**1** Berühren Sie: Startseite-Schaltfläche | Apps-Schaltfläche | Einstellungen | Speicher

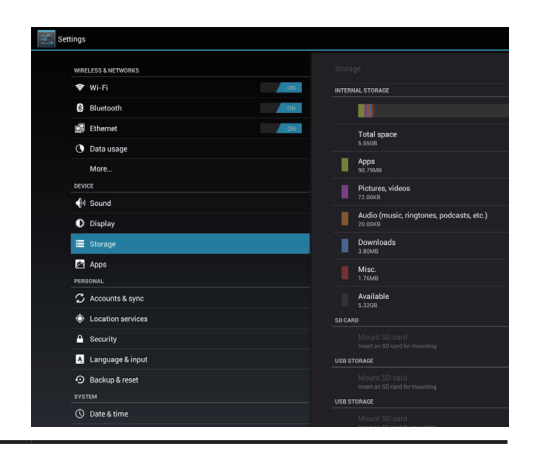

- **2** Berühren Sie SD-Karte trennen im Bereich SD-Karte.
- **3** Halten Sie die Ein-/Austaste gedrückt, bis das Abschaltmenü erscheint. Anschließend tippen Sie zum Abschalten des Gerätes auf **OK**.
- **4** Öffnen Sie die Anschlussabdeckung, nehmen Sie dann die SD-Karte aus dem Gerät.

### **HINWEIS**

• Falls die SD-Karte im laufenden Betrieb herausgenommen wird, kann es zu Datenverlusten und Applikationsfehlern kommen. Wir empfehlen, die SD-Karte vor dem Entnehmen grundsätzlich zu trennen.

### **4.4.3 Alle Daten aus dem Gerät löschen**

**1** Berühren Sie: **Startseite**-Schaltfläche | **Apps**-Schaltfläche | **Settings (Einstellungen)** | **Backup & reset (Sichern & Rücksetzen)**

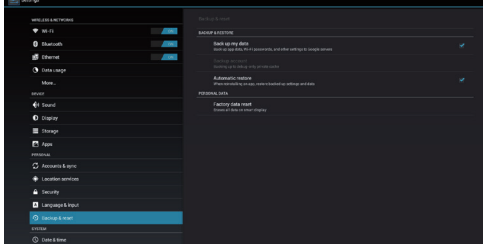

**2** Tippen Sie zum Rücksetzen auf Werkseinstellungen.

**3** Lesen Sie die Warnung, tippen Sie dann zum vollständigen Löschen auf "Reset smart display (Smart Display rücksetzen)".

#### **HINWEIS**

• Vergessen Sie nicht, all Ihre wichtigen Daten zu sichern, bevor Sie sämtliche Daten aus dem Gerät löschen.

### **4.5 Per Micro-HDMI-Anschluss mit HDMI-fähigen Geräten verbinden**

HDMI (High-Definition Multimedia Interface – hochauflösende Multimediaschnittstelle) ist eine kompakte Audio-/Videoschnittstelle zur Übertragung unkomprimierter Audio-/Video-Digitaldaten. Über die HDMI-Schnittstelle genießen Sie optimale Audio- und Videoqualität bei der Videowiedergabe oder bei Spielen. Der VSD221 ist mit einem Micro-HDMI-Port zum Anschluss externer HDMI-Geräte ausgestattet. Zur hochauflösenden Videowiedergabe können Sie beispielsweise PC, Notebook, Blu-ray-Player und sämtliche weiteren HDMI-fähigen Geräte an den VSD221 anschließen.

### **So wirds gemacht**

- **1** Legen Sie ein HDMI-Kabel mit einem Typ-A-Stecker (HDMI) und einem Typ-D-Stecker (Micro-HDMI) am anderen Ende bereit.
- **2** Schließen Sie den Typ-A-Stecker des HDMI-Kabels an das externe HDMI-Gerät an.
- **3** Verbinden Sie den Typ-D-Stecker mit dem Micro-HDMI-Port an der Rückseite des VSD221.
- **4** Wenn Sie einen PC oder Notebook anschließen, stellen Sie zuvor die richtige Auflösung ein. Der VSD221 unterstützt Auflösungen bis maximal 1920 × 1080.
- **5** Damit Sie die Touchscreen-Funktion weiter nutzen können, verbinden Sie den VSD221 über ein USB-Kabel mit einem Micro-USB-Stecker an einem Ende und mit einem normalen USB-Stecker am anderen Ende mit Ihrem PC oder Notebook.

#### **HINWEIS**

• Unter Windows 7 und aktuelleren Windows-Versionen können Sie die Touchscreen-Funktionalität ohne zusätzliche Treiber nutzen.

# **4.6 Bluetooth-Verbindung**

Bluetooth ist eine

Kommunikationstechnologie zur Überbrückung kurzer Distanzen, mit der Sie Bluetooth-fähige Geräte kabellos anschließen können. Die Bluetooth-Implementierung Ihres Gerätes arbeitet in drei unterschiedlichen Modi<sup>-</sup>

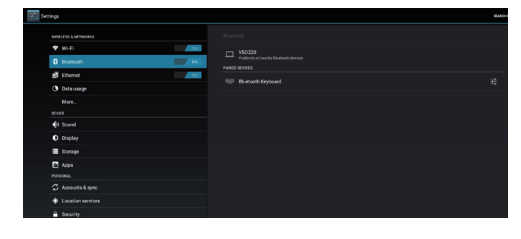

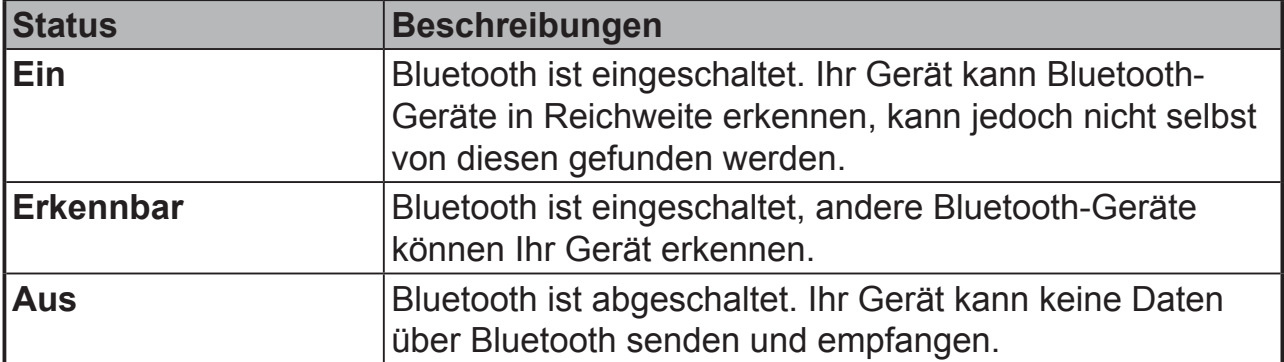

### **4.6.1 Bluetooth einschalten und Gerät erkennbar machen**

- **1** Berühren Sie: Startseite-Schaltfläche | Apps-Schaltfläche | Einstellungen | Bluetooth
- **2** Tippen Sie zum Einschalten der Bluetooth-Funktion auf "On (Ein)". Das Bluetooth-Symbol erscheint im Statusbereich der Systemleiste.

### **4.6.2 Mit einem Bluetooth-Gerät koppeln**

- **1** Berühren Sie: Startseite-Schaltfläche | Apps-Schaltfläche | Einstellungen | Bluetooth Achten Sie darauf, dass Bluetooth am zu koppelnden Gerät eingeschaltet ist und das Gerät erkannt werden kann.
- **2** Tippen Sie auf **SEARCH FOR DEVICES (Nach Geräten suchen)**. Ihr Gerät sucht nun nach Bluetooth-Geräten in Reichweite, anschließend werden sämtliche gefundenen Geräte in der **AVAILABLE DEVICES (Verfügbare Geräte)**-Liste angezeigt.
- **3** Wenn Sie weitere Geräte suchen möchten, tippen Sie auf Nach Geräten suchen.
- **4** Bauen Sie eine Verbindung mit dem Gerät auf; dazu tippen Sie auf den Namen des Gerätes.
- **5** Eventuell werden Sie nach einem Kennwort gefragt. Geben Sie dasselbe Kennwort bei beiden Geräten ein; oder geben Sie das vom Hersteller des Gerätes angegebene Kennwort ein. Lesen Sie unbedingt die Dokumentation des externen Gerätes und schauen Sie nach, ob ein Standardkennwort genutzt wird.

**6** Bei erfolgreicher Kopplung werden gekoppelte, aber nicht verbundene Geräte unter "**PAIRED DEVICES (Gekoppelte Geräte)**" angezeigt.

#### **HINWEIS**

- 1. Je nach Typ des gekoppelten Gerätes können unterschiedliche Meldungen bei erfolgreicher Kopplung angezeigt werden.
- 2. Die Kopplung muss nur einmal ausgeführt werden. Wenn Sägerätes erfolgreich mit einem anderen Gerät gekoppelt wurde, wird das Gerät in Zukunft auch ohne erneute Eingabe des Kennwortes erkannt.

### **4.6.3 Kopplung aufheben**

- **1** Berühren Sie: Startseite-Schaltfläche | Einstellungen | Bluetooth
- **2** Tippen Sie im Bereich Gekoppelte Geräte auf das Symbol neben einem gekoppelten Gerät.
- **3** Tippen Sie zum Aufheben der Kopplung mit dem Gerät auf Kopplung aufheben. Sie müssen das Kennwort erneut eingeben, wenn Sie künftig wieder eine Bluetooth-Verbindung mit dem Gerät herstellen möchten.

### **4.6.4 Bluetooth-Namen Ihres Gerätes ändern**

**1** Sorgen Sie dafür, dass die Bluetooth-Funktion Ihres Gerätes eingeschaltet ist (das Bluetooth-Symbol wird in der Systemleiste angezeigt).

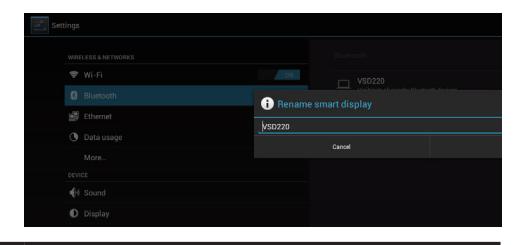

- **2** Berühren Sie: **Startseite**-Schaltfläche | **Settings (Einstellungen)**<sup>|</sup> **Bluetooth**. Zum Umbenennen Ihres Smart-Displays tippen Sie auf die **Menü-Schaltfläche oben rechts im Bildschirm.**
- **3** Geben Sie einen Namen ein, den Ihr Gerät für Bluetooth-Verbindungen nutzen soll.
- **4** Tippen Sie auf **Rename (Umbenennen)**. Der Bluetooth-Name Ihres Gerätes wird geändert.

# **5 Internet**

# **5.1 Mit dem Internet verbinden**

Wenn Sie im Internet surfen oder Internetbasierte Software wie Instant Messaging nutzen möchten, können Sie den VSD221 per Netzwerkkabel (RJ-45) am LAN-Anschluss mit einem lokalen Netzwerk verbinden oder eine WLAN-Verbindung aufbauen.

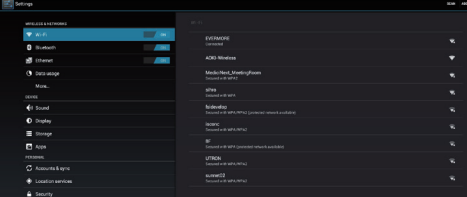

### **5.1.1 WLAN-Verbindung**

- **1** Berühren Sie: **Startseite**-Schaltfläche | **Apps**-Schaltfläche | **Settings (Einstellungen)** | **Wi-Fi (WLAN)**. Schalten Sie das WLAN nun durch Berühren von "**ON (Ein)**" ein. Das Gerät sucht nach WLAN-Netzwerken in Reichweite.
- **2** Tippen Sie auf WLAN-Einstellungen. Netzwerknamen und Sicherheitseinstellungen (offenes Netzwerk oder mit WEP/WPA/WPA2/ WPS abgesichert) erkannter WLAN-Netzwerke erscheinen in der WI AN-Netzwerke-Liste.
- **3** Blättern Sie durch die Liste, tippen Sie auf das WLAN-Netzwerk, mit dem Sie sich verbinden möchten.
- **4** Geben Sie (sofern erforderlich) ein Kennwort ein, tippen Sie dann zur Verbindung mit dem WLAN-Netzwerk auf Verbinden.

Sofern das Netzwerk durch Wired Equivalent Privacy (WEP), Wi-Fi Protected Access (WPA), WPA2 oder Wireless Protected Setup (WPS) geschützt ist, müssen Sie zunächst den WEP/WPA/WPA2/WPS-Sicherheitsschlüssel eingeben, um auf das Netzwerk zugreifen zu können. Wenn Sie sich nach erfolgreicher Anmeldung das nächste Mal mit einem derart abgesicherten Netzwerk verbinden, müssen Sie den WEP/WPA/WPA2/WPS-Schlüssel nicht noch einmal eingeben, sofern Sie Ihr Gerät nicht auf die Werkseinstellungen zurückgesetzt haben.

### **5.1.2 Aktuelle WLAN-Netzwerkverbindung prüfen**

Im Statusbereich der Systemleiste: Wenn Ihr Gerät mit einem WLAN-Netzwerk verbunden ist, zeigt das WLAN-Symbol im Statusbereich der Systemleiste die Signalstärke an (je mehr Balken, desto besser das Signal). Wenn Einstellungen | WLAN | Netzwerkbenachrichtigung aktiv ist, erscheint das Symbol "?" im Benachrichtigungsbereich der Systemleiste, wenn das Gerät ein nutzbares WLAN-Netzwerk in Reichweite erkennt.

### Unter WLAN-Netzwerk:

- **1** Berühren Sie: **Startseite**-Schaltfläche | **Apps**-Schaltfläche | **Settings (Einstellungen)** | **Wi-Fi (WLAN)**
- **2** Tippen Sie auf das WLAN-Netzwerk, mit dem das Gerät derzeit verbunden ist (mit Verbunden gekennzeichnet). Ein Bildschirm öffnet sich, in dem Sie WLAN-Netzwerknamen, Status, Sicherheitsinformationen, Signalstärke, Verbindungsgeschwindigkeit und IP-Adresse ablesen können.
- **3** Falls Sie das WLAN-Netzwerk von Ihrem Gerät trennen möchten, tippen Sie in diesem Bildschirm auf Vergessen. Falls Sie sich künftig wieder mit diesem WLAN-Netzwerk verbinden möchten, müssen Sie die WLAN-Einstellungen erneut konfigurieren.

### **5.1.3 Mit einem anderen WLAN-Netzwerk verbinden**

- **1** Berühren Sie: **Startseite**-Schaltfläche | **Apps**-Schaltfläche | **Settings (Einstellungen)** | **Wi-Fi (WLAN)** Erkannte WLAN-Netzwerke erscheinen in der WLAN-Netzwerk-Liste.
- **2** Starten Sie eine neue Suche nach erreichbaren WLAN-Netzwerken: Tippen Sie auf die Menü-Schaltfläche in WLAN-Einstellungen-Bildschirm, tippen Sie dann auf Suchen.
- **3** Blättern Sie durch die Liste mit WLAN-Netzwerken, tippen Sie auf das Netzwerk, mit dem Sie sich verbinden möchten.
- **4** Falls das gewünschte WLAN-Netzwerk nicht in der Liste erscheint, tippen Sie zum Zufügen des WLAN-Netzwerkes auf das Symbol "+" oben rechts. Geben Sie die WLAN-Netzwerkeinstellungen ein, tippen Sie dann auf Speichern.

# **5.2 Google-Daten synchronisieren**

Per Internetverbindung können Sie Ihre Google-Daten einschließlich Gmail, Kalender und Kontakten mit Ihrem Computer und sämtlichen weiteren Geräten synchronisieren, mit denen Sie auf Ihr Google-Konto zugreifen.

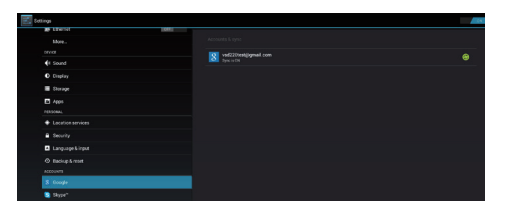

### **Applikationen zum Synchronisieren auswählen**

**1** Berühren Sie: **Startseite**-Schaltfläche | **Apps**-Schaltfläche | **Settings (Einstellungen)** | **ACCOUNTS (Konten)**.

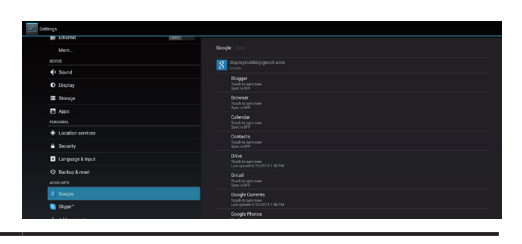

- **2** Im ACCOUNTS (Konten)-Bereich tippen Sie zum Markieren des Kästchens zum Aktivieren sämtlicher Synchronisierungsoptionen auf das Symbol  $\odot$ . Beispielsweise: Kalender synchronisieren, Kontakte synchronisieren, Gmail synchronisieren, Picasa-Webalben synchronisieren.
- **3** Wenn Sie ein weiteres Konto zur Synchronisierung zufügen möchten, tippen Sie auf der linken Bildschirmseite beim gewünschten Konto auf "**+ Add Account (Konto zufügen)**".

#### **HINWEIS**

• Bei laufender Synchronisierung erscheint das Synchronisierungssymbol bei den synchronisierten Daten.

# **5.3 Videochat**

Da der VSD221 mit einer Frontkamera und einem Mikrofon ausgestattet ist, können Sie in Bild und Ton mit anderen Nutzern im Internet kommunizieren. Der VSD221 unterstützt diverse Videochat-Applikationen von Google Play. Google Talk – eine der einfachsten Videochat-Applikationen für Android-Geräte – ist bereits vorinstalliert.

Und dies benötigen Sie, wenn Sie die Videochat-Funktionen von Google Talk nutzen möchten:

- VSD221
- Google-Konto
- Leute zum Chatten (die ebenfalls ein Google-Konto besitzen und sich in Ihrer Google Talk-Freundesliste befinden)

### **So wirds gemacht**

**1** Google-Konto authentisieren Dies können Sie erledigen, indem Sie Google Talk öffnen und sich anschließend an Ihrem Google-Konto anmelden. Sie müssen sich grundsätzlich zuerst an Ihrem Google-Konto anmelden, bevor Sie den Videochat nutzen können.

### **2** Jemanden einladen Öffnen Sie die Google Talk-Applikation. Suchen Sie jemanden aus der Google Talk-Freundesliste heraus, den Sie zum Videochat einladen möchten. Achten Sie darauf, dass derjenige auch online ist. Tippen Sie dann auf die Video-Schaltfläche **rechts neben dem jeweiligen Na**men.

### **3** Auf Antwort warten

Nun warten Sie einfach ab, bis die eingeladene Person den Videochat betritt. Wenn Ihre Anfrage von der eingeladenen Person angenommen wurde, erscheint das Videochat-Fenster, die Unterhaltung beginnt.

# **6 VSD221 Smart Display anpassen**

Mit den zahlreichen Einstellungsoptionen können Sie Ihr Gerät ganz an Ihren Geschmack anpassen.

# **6.1 Anzeigeeinstellungen**

**Anzeigeeinstellungen ändern:**

- **1** Berühren Sie: **Startseite**-Schaltfläche | **Apps**-Schaltfläche | **Settings (Einstellungen)** | **Display (Anzeige)**
- **2** Hier können Sie Hintergrundbild, Energiesparmodus und Schriftgröße konfigurieren. Zum Einstellen des Hintergrundbildes können Sie auch einen Bereich im Startbildschirm antippen und den Hintergrundbild-Konfigurationsbildschirm öffnen.
- **3** Zum Aktivieren einer Einstellung markieren Sie das entsprechende Kontrollkästchen durch Antippen der Einstellungsoption. Zum Deaktivieren einer Einstellung demarkieren Sie das entsprechende Kontrollkästchen durch Antippen der Einstellungsoption.

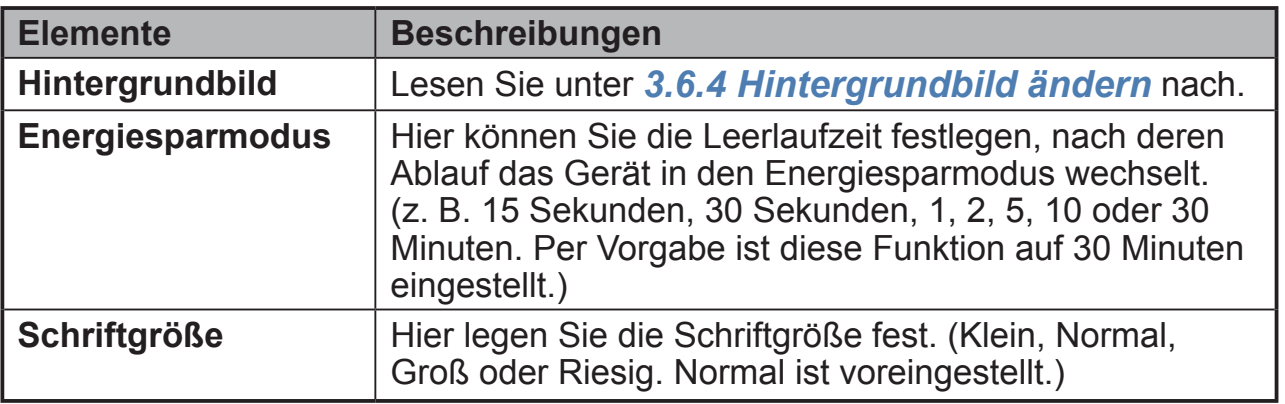

# **6.2 Ton- und Klingeltoneinstellungen**

**So ändern Sie Ton- und Klingeltoneinstellungen:**

**1** Berühren Sie: **Startseite**-Schaltfläche | **Apps**-Schaltfläche | **Settings (Einstellungen)** | **Sound (Klänge)**.

**2** Tippen Sie die gewünschte Option in der Liste an.

**3** Zum Aktivieren und Deaktivieren markieren oder demarkieren Sie das jeweilige Kontrollkästchen; dazu tippen Sie jeweils auf die gewünschte Einstellungsoption.

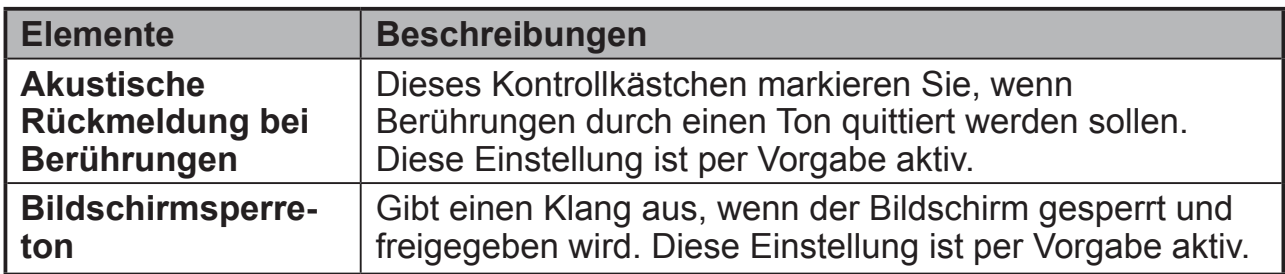

### **6.2.1 Systemeinstellungen**

### **6.2.2 Benachrichtigungseinstellungen**

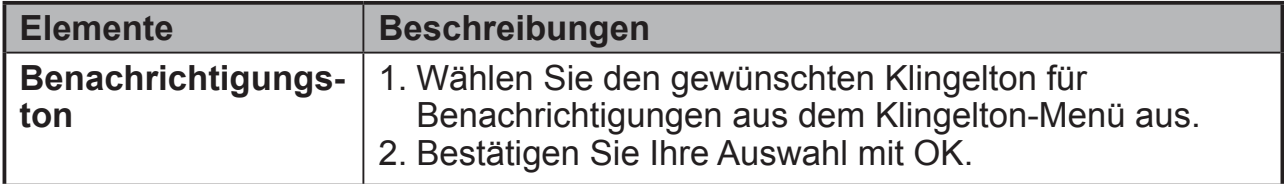

# **6.3 Datum, Uhrzeit und Zeitzone**

**Datum, Uhrzeit und Zeitzone manuell einstellen:**

**1** Berühren Sie: **Startseite**-Schaltfläche | **Apps**-Schaltfläche | **Settings (Einstellungen)** | **Date & time (Datum & Uhrzeit)**

- **2** Die Datums- und Uhrzeiteinstellungen erscheinen im rechten Bereich.
- **3** Tippen Sie auf das gewünschte Element.
- **4** Wenn Sie Datum und Uhrzeit automatisch einstellen lassen möchten, markieren Sie bitte das Kontrollkästchen Datum & Uhrzeit automatisch einstellen. Wenn dieses Kontrollkästchen nicht markiert ist, können Sie Datum und Uhrzeit manuell festlegen.

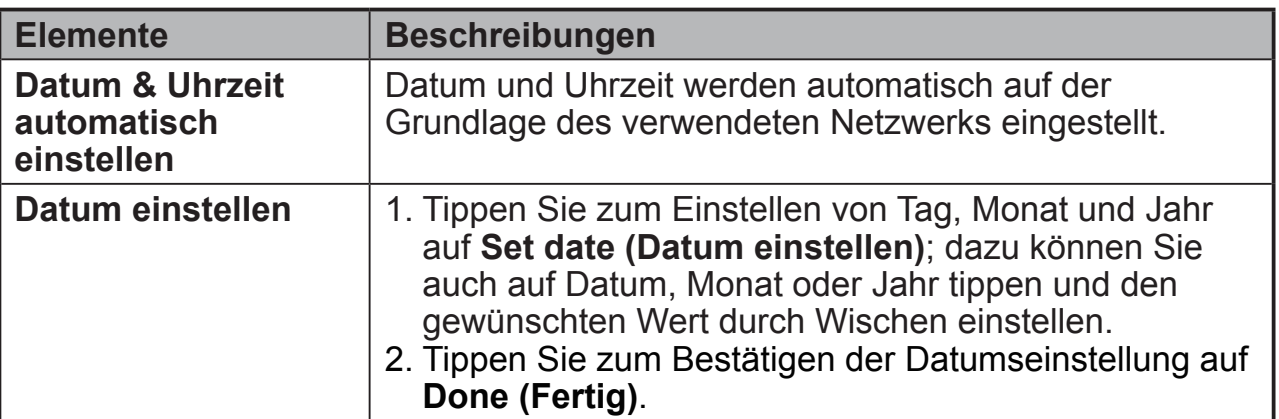

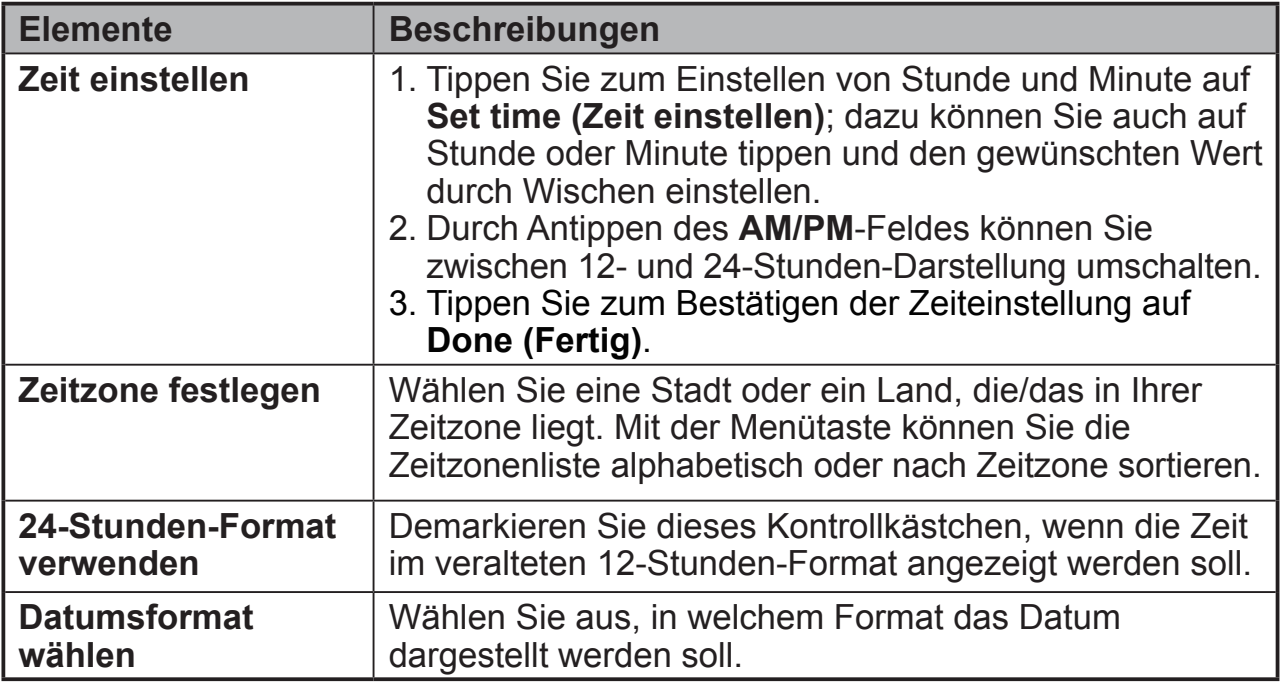

# **6.4 Sprach- & Eingabeeinstellungen**

**Sprache der auf dem Bildschirm angezeigten Texte festlegen:**

- **1** Berühren Sie: **Startseite**-Schaltfläche | **Apps**-Schaltfläche | **Settings (Einstellungen)** | **Language & input (Sprache & Eingabe)** | **Language (Sprache)** Die Sprache ist per Vorgabe auf Deutsch eingestellt.
- **2** Wählen Sie die gewünschte Sprache aus der angezeigten Liste.
- **3** Eine **Spell checker (Rechtschreibprüfung)** ist ebenfalls möglich. Tippen Sie zum Aktivieren diese Funktion auf das **Spell checker (Rechtschreibprüfung)**-Kontrollkästchen.
- **4** Wenn Sie zusätzliche Begriffe hinzufügen möchten, tippen Sie auf **Personal dictionary (Persönliches Wörterbuch)**, anschließend tippen Sie zum Zufügen neuer Begriffe zu Ihrem persönlichen Wörterbuch oben rechts im Bildschirm auf **Add(Hinzufügen)**.

### **Tastatur und Eingabemethoden festlegen:**

**1** Berühren Sie: **Startseite**-Schaltfläche | **Apps**-Schaltfläche | **Settings (Einstellungen)** | **Language & input (Sprache & Eingabe)** | **Keyboard & input methods (Tastatur & Eingabemethoden)**

**2** Zum Aktivieren und Deaktivieren markieren oder demarkieren Sie das jeweilige Kontrollkästchen; dazu tippen Sie jeweils auf die gewünschte Einstellungsoption.

**3** Zu erweiterten Einstellungen gelangen Sie, wenn Sie das Einstellungssymbol der einzelnen Optionen antippen.

### **HINWEIS**

• An dieser Stelle können Sie auch die Geschwindigkeit der Sprachausgabe einstellen und gleich testen.

# **6.5 OSD-Einstellungen**

Tippen Sie auf das OSD-Symbol links in der Systemleiste; der OSD-Konfigurationsbildschirm erscheint. Lesen Sie unter *3.4 Navigationsschaltflächen* nach. Im OSD-Konfigurationsbildschirm können Sie Lautstärke, Helligkeit, Kontrast und so weiter einstellen.

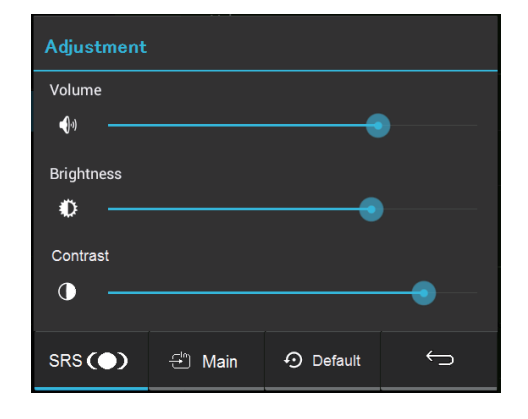

### **6.5.1 Einstellschieber**

#### **Lautstärke:**

Zum Einstellung der Lautstärke ziehen Sie den **Volume (Lautstärke)**- Einstellschieber in die gewünschte Position. Wenn Sie nach rechts ziehen, erhöht sich die Lautstärke. Die Lautstärke ist per Vorgabe auf 70 eingestellt.

### **Helligkeit:**

Zum Einstellung der Helligkeit ziehen Sie den **Brightness (Helligkeit)**- Einstellschieber in die gewünschte Position. Wenn Sie nach rechts ziehen, erhöht sich die Helligkeit. Die Helligkeit ist per Vorgabe auf 75 eingestellt.

### **Kontrast:**

Zum Anpassen des Kontrastes ziehen Sie den **Contrast (Kontrast)**- Einstellschieber in die gewünschte Position. Wenn Sie nach rechts ziehen, erhöht sich der Kontrast. Der Kontrast ist per Vorgabe auf 75 eingestellt.

### **6.5.2 Funktionsschaltflächen**

### **SRS:**

Mit dieser Schaltfläche schalten Sie die SRS-Funktion (Sound Retrieval System) ein.

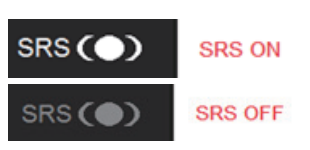

### **Haupt oder HDMI:**

- Wenn HDMI intern (Android) als Eingangsquelle eingestellt ist, wird hier **HDMI** angezeigt.
- Wenn HDMI extern als Eingangsquelle eingestellt ist, erscheint **Main (Haupt)** an dieser Stelle.

### **Standard:**

Mit der **Default (Standardeinstellungen)**-Schaltfläche können Sie Lautstärke, Helligkeit und Kontrast wieder auf die Standardwerte zurücksetzen.

### **Zurück:**

Durch Antippen der **Zurück**-Schaltfläche schließen Sie den OSD-Konfigurationsbildschirm und gelangen wieder zurück zur letzten Darstellung.

#### **HINWEIS**

• Das OSD kann in den Sprachen Deutsch, Englisch, Französisch, Italienisch, Spanisch, Japanisch, vereinfachtes Chinesisch und traditionelles Chinesisch angezeigt werden.

### **6.5.3 OSD-Hinweis**

#### **Warten:**

Während der OSD-Konfiguration wird der **ViewSonic**-Hinweisbildschirm angezeigt.

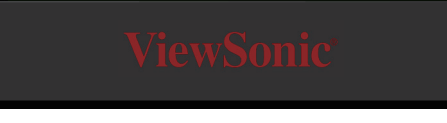

### **Kein Signal:**

Es besteht keine Verbindung zum HDMI-Gerät.

Die Verbindung zwischen HDMI-Gerät und Ihrem Smart Display ist nicht in Ordnung. Die **No signal (Kein Signal)**-Information erscheint:

### **Abschalten oder OSD-Einstellungen für HDMI-Quelle:**

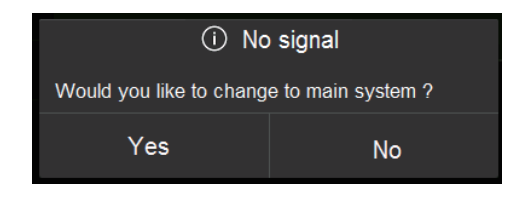

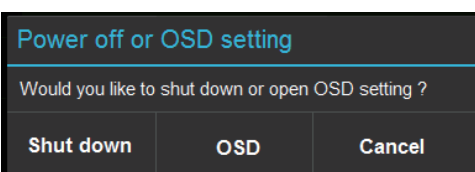

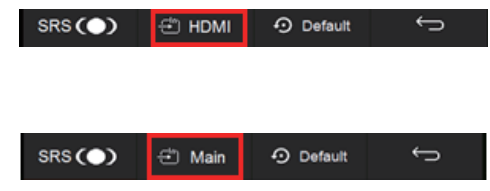

# **7 VSD221 Smart Display schützen**

## **7.1 Gerätedaten mit einem Bildschirmfreigabemuster schützen**

Sie können Ihr Gerät gegen nicht autorisierten Zugriff schützen, indem Sie den Touchscreen mit einem Bildschirmfreigabemuster blockieren. Wenn das Bildschirmfreigabemuster aktiv ist und der Bildschirm gesperrt wird, müssen Sie das richtige Freigabemuster zum Entsperren des Bildschirms zeichnen.

Falls fünfmal hintereinander ein falsches Freigabemuster gezeichnet wird, müssen Sie 30 Sekunden abwarten, bevor Sie es erneut versuchen können. Falls Sie sich partout nicht mehr an Ihr Bildschirmfreigabemuster erinnern können, können Sie den Bildschirm auf folgende Weise entsperren:

- **1** Tippen Sie auf **Forgot (Muster vergessen)**.
- **2** Melden Sie sich nach Aufforderung mit Name und Kennwort Ihres Google-Kontos an der Google-Internetseite an.
- **3** Zeichnen Sie ein neues Bildschirmfreigabemuster.

### **7.1.1 Bildschirmfreigabemuster erstellen**

- **1** Berühren Sie: **Startseite**-Schaltfläche | **Apps**-Schaltfläche | **Settings (Einstellungen)** | **Security (Sicherheit)**.
- **2** Tippen Sie auf den **Screen Lock (Bildschirmsperre)**-Bereich, wählen Sie **Pattern (Muster)**.
- **3** Lesen Sie die Anleitung auf dem Bildschirm, schauen Sie sich das animierte Beispiel zum Zeichnen eines Musters an. Tippen Sie auf Weiter, wenn Sie zum Zeichnen Ihres eigenen Musters bereit sind.
- **4** Verbinden Sie mindestens vier Punkte mit vertikalen, horizontalen oder diagonalen Bewegungen Ihres Fingers. Heben Sie nach dem Zeichnen des Musters den Finger vom Bildschirm ab.

#### **HINWEIS**

• Zum Erstellen des Musters müssen Sie den Finger auf den Bildschirm setzen und darüber ziehen.

**1** Wenn das Muster richtig gezeichnet wurde, wird es vom Gerät aufgezeichnet. Tippen Sie auf **Continue (Fortsetzen)**.

**2** Zeichnen Sie das Muster nach Aufforderung noch einmal, tippen Sie<br>2 dann auf Confirm (Bestätigen) dann auf **Confirm (Bestätigen)**.

### **HINWEIS**

• Wenn Sie Ihr Bildschirmfreigabemuster ändern möchten, müssen Sie zunächst das alte Muster zur Bestätigung zeichnen, bevor Sie ein neues Muster anlegen können.

### **7.1.2 Freigabemustereinstellungen ändern**

- **1** Berühren Sie: **Startseite**-Schaltfläche | **Apps**-Schaltfläche | **Settings (Einstellungen)** | **Security (Sicherheit)**.
- **2** Bei aktivem Freigabemuster: Wenn Sie nicht möchten, dass Linien beim Zeichen des Freigabemusters angezeigt werden, entfernen Sie unter **Screen lock (Bildschirmsperre)** die Markierung des Kontrollkästchens **Make pattern visible (Muster sichtbar)**.

# **7.2 Bildschirmsperre abschalten**

- **1** Berühren Sie: **Startseite**-Schaltfläche | **Apps**-Schaltfläche | **Settings (Einstellungen)** | **Security (Sicherheit)**.
- **2** Wählen Sie zum Abschalten der Bildschirmsperre die Option **None (–)**.

### **7.3 Gerätedaten mit einer PIN schützen**

- **1** Berühren Sie: **Startseite**-Schaltfläche | **Apps**-Schaltfläche | **Settings (Einstellungen)** | **Security (Sicherheit)**.
- **2** Tippen Sie auf den **Screen Lock (Bildschirmsperre)**-Bereich, wählen Sie **PIN**.
- **3** Im Wählen Sie Ihre PIN-Bildschirm geben Sie die gewünschte PIN in das Eingabefeld ein. Ihre PIN muss mindestens vier Zeichen lang sein.
- **4** Tippen Sie zum Fortfahren auf **Continue (Fortsetzen)**.

**5** Geben Sie die PIN noch einmal zur Bestätigung ein.

**6** Tippen Sie auf **OK**.

### **7.3.1 PIN deaktivieren oder ändern**

**1** Berühren Sie: **Startseite**-Schaltfläche | **Apps**-Schaltfläche | **Settings (Einstellungen)** | **Security (Sicherheit)**.

- **2** Tippen Sie auf den **Screen Lock (Bildschirmsperre)**-Bereich.
- 3 Geben Sie die zuvor festgelegte PIN ein, tippen Sie dann auf<br>3 Continue (Fortsetzen) **Continue (Fortsetzen)**.
- **4** Wählen Sie **None (–)** zum Deaktivieren der PIN; zum Ändern der PIN tippen Sie **PIN**.

### **7.4 Gerätedaten mit einem Kennwort schützen**

- **1** Berühren Sie: **Startseite**-Schaltfläche | **Apps**-Schaltfläche | **Settings (Einstellungen)** | **Security (Sicherheit)**.
- **2** Tippen Sie auf den Screen Lock (Bildschirmsperre)-Bereich, wählen Sie **Password (Kennwort)**.
- **3** Im Wählen Sie Ihr Kennwort-Bildschirm geben Sie das gewünschte Kennwort in das Eingabefeld ein. Ein gültiges Kennwort muss aus mindestens vier Zeichen bestehen und mindestens einen Buchstaben enthalten.
- **4** Tippen Sie zum Fortfahren auf **Continue (Fortsetzen)**.
- **5** Geben Sie das Kennwort noch einmal zur Bestätigung ein.
- **6** Tippen Sie auf **OK**.

### **7.4.1 Kennwort deaktivieren oder ändern**

**1** Berühren Sie: **Startseite**-Schaltfläche | **Apps**-Schaltfläche | **Settings (Einstellungen)** | **Security (Sicherheit)**.

**2** Tippen Sie auf den **Screen Lock (Bildschirmsperre)**-Bereich.

**3** Geben Sie das zuvor festgelegte **Password (Kennwort)** ein.

**4** Wählen Sie **None (–)** zum Deaktivieren des Kennwortes; zum Ändern des Kennwortes tippen Sie auf **Password (Kennwort)**.

### **HINWEIS**

• Sofern der Bildschirm per Muster, Gesicht-Freigabe, PIN oder Kennwort abgesichert wurde, erscheint **Automatically lock (Automatische Sperre)** unterhalb **Screen lock (Bildschirmsperre)**. Per Vorgabe wird die Sperre 5 Sekunden nach dem Wechsel in den Energiesparmodus aktiv.

## **7.5 Energiesparmodus**

Um Energie einzusparen, kann Ihr Gerät in den Energiesparmodus (Schlafmodus) wechseln. Der Energiesparmodus wird aktiv, wenn Sie eine gewisse Zeit nicht mit dem Gerät arbeiten. Dabei erlischt der Bildschirm. Wenn Sie festlegen möchten, nach welcher Zeit das Gerät in den Energiesparmodus wechseln soll, berühren Sie: **Startseite**-Schaltfläche | **Apps**-Schaltfläche | **Settings (Einstellungen)** | **Display (Anzeige)** | **Sleep (Energiesparmodus)**

### **7.6 Hinweise zur Energieverwaltung**

Bitte schalten Sie das Gerät ab, wenn Sie es längere Zeit nicht benutzen. Auf diese Weise hält Ihr Gerät länger, Sie verbrauchen weniger Energie.

### **Betriebsanzeige**

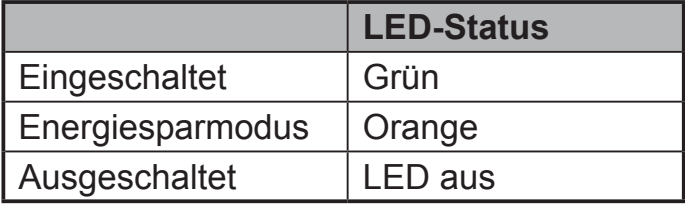

**Einschalten**: Zum Einschalten halten Sie die Ein-/Austaste 1 bis 2 Sekunden lang gedrückt.

**Energiesparmodus**: Zum Wechsel in den Energiesparmodus drücken Sie im laufenden Betrieb kurz die Ein-/Austaste.

**Ausschalten**: Halten Sie die Ein-/Austaste im laufenden Betrieb mindestens 4 Sekunden lang gedrückt, wählen Sie anschließend "OK" im Dialogfenster.

# **8 Problemlösung**

# **8.1 Touchscreen-Probleme**

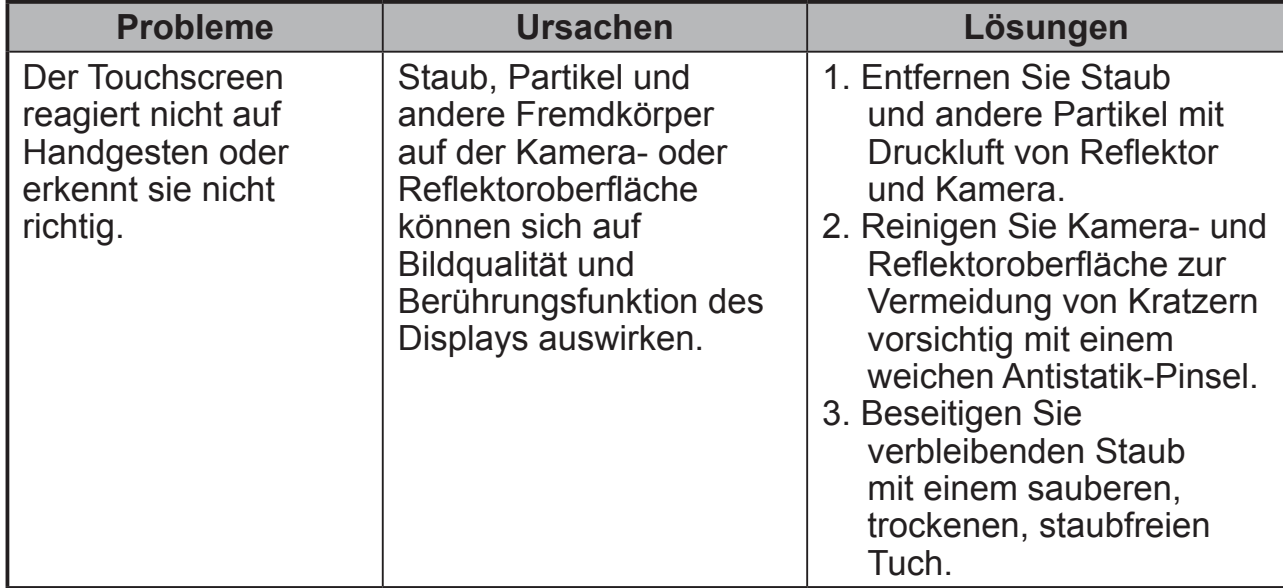

# **8.2 Messaging-Probleme**

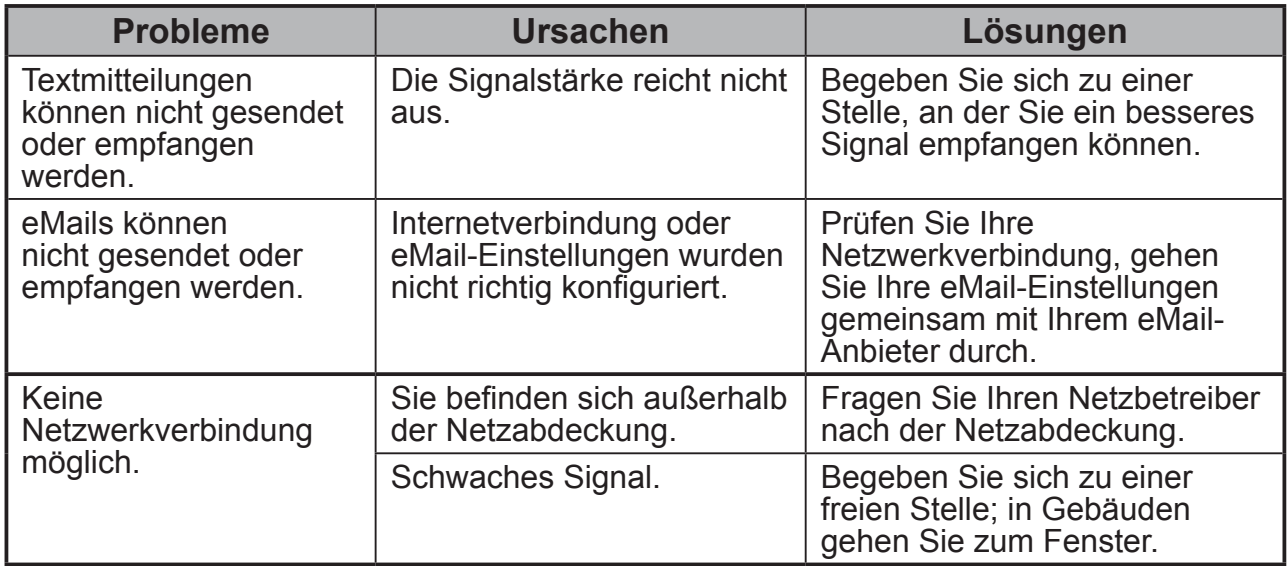

# **8.3 Andere Probleme**

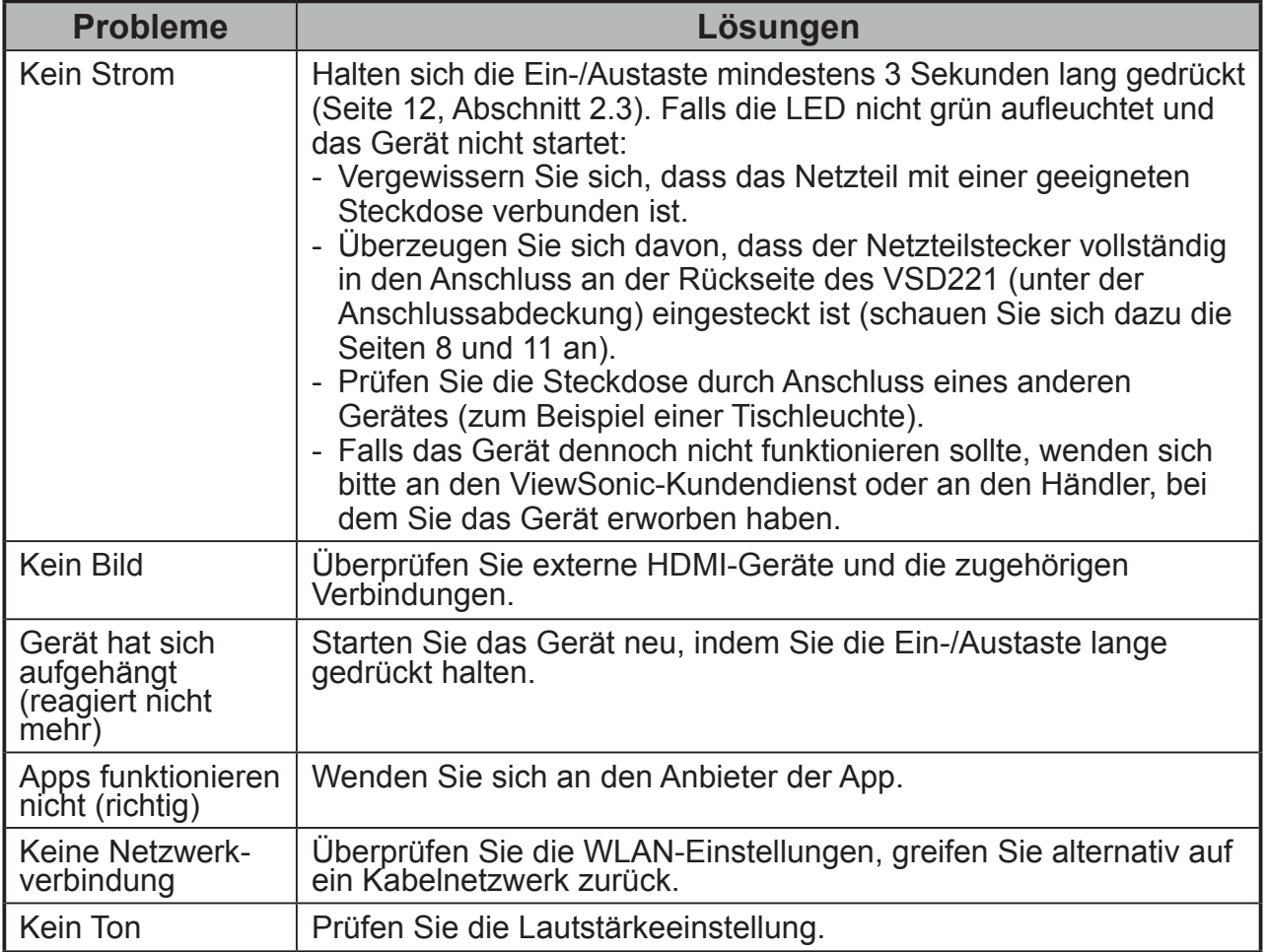

# **9 Anhang**

# **Technische Daten**

### **LCD Spec (LCD-Daten)**.

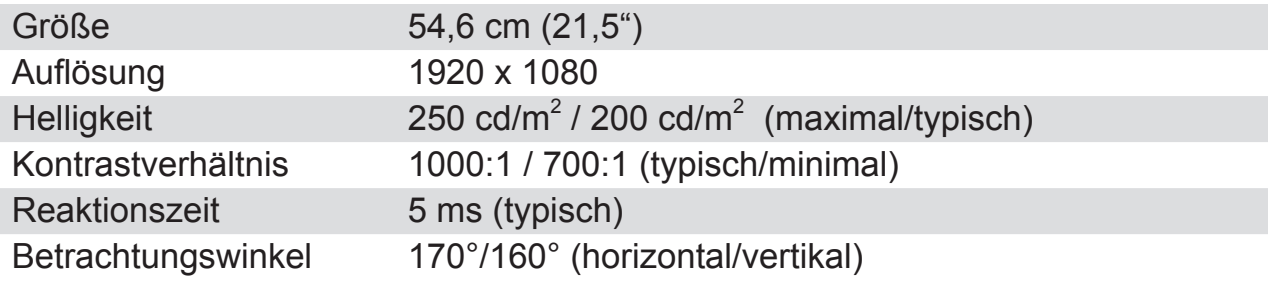

#### **System**

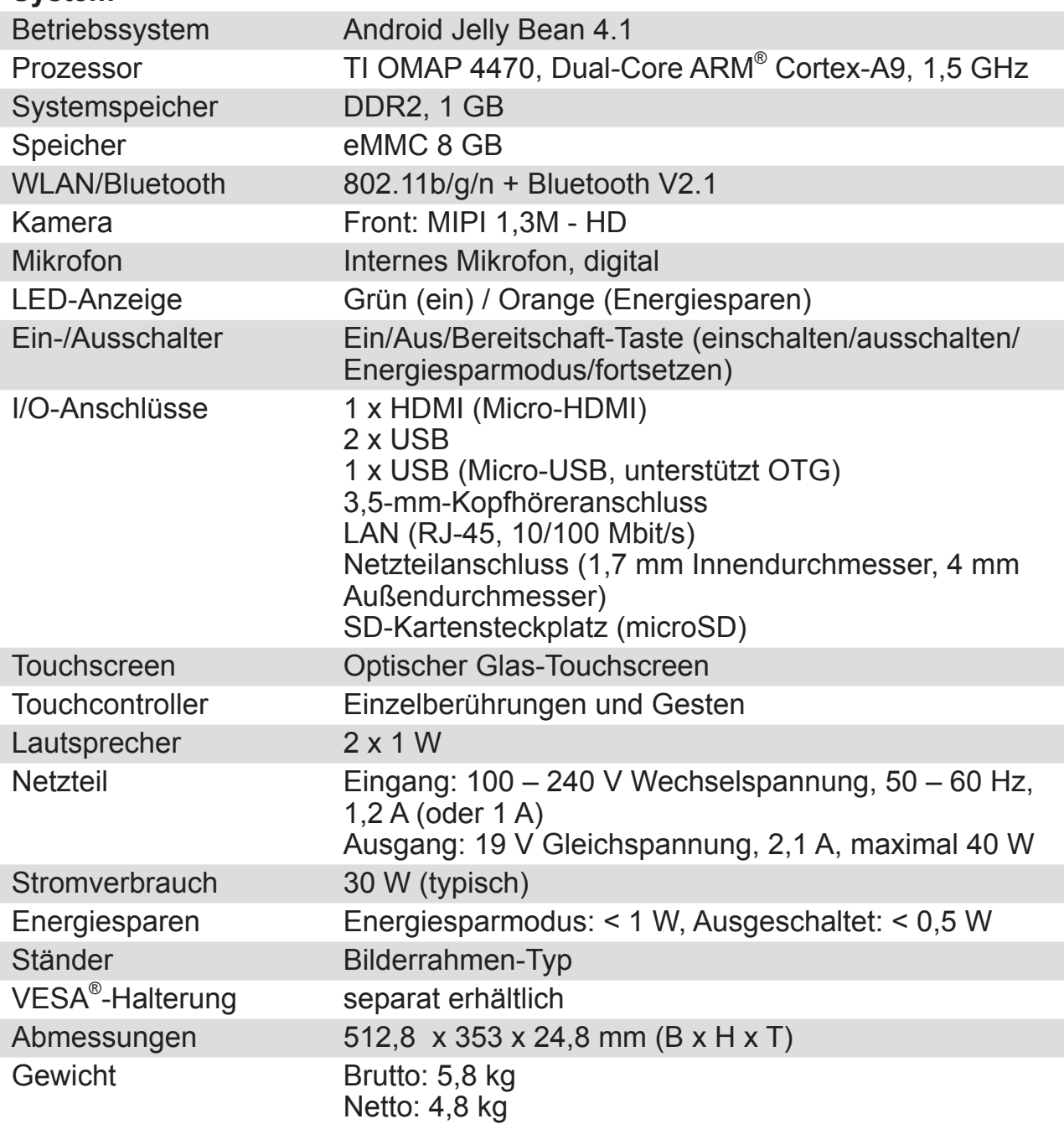

### **Einsatzumgebung**

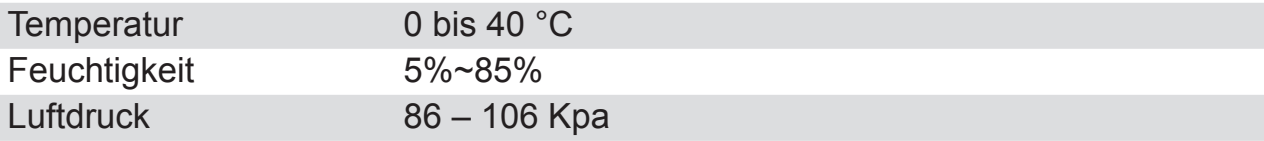

### **Lagerungsumgebung**

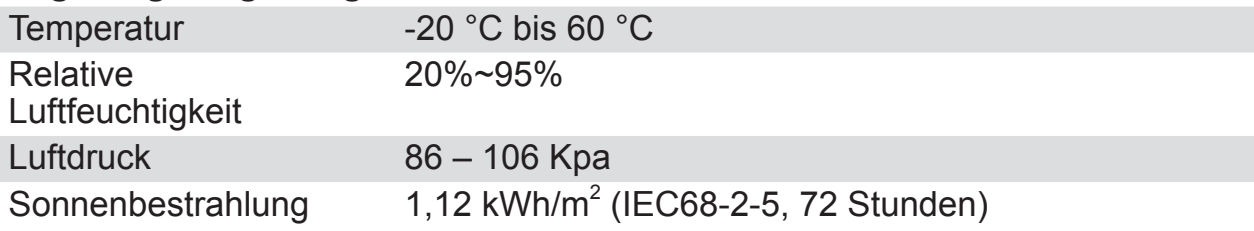

### **Zubehör**

Netzkabel (1 m) Netzteil Micro-HDMI-zu-HDMI-Kabel (separat erhältlich) Micro-USB-zu-USB-Kabel (separat erhältlich)

# **Kundendienst**

Für technische Unterstützung oder Kundendienst für Ihr Gerät sehen Sie bitte in der unten stehenden Tabelle nach, oder wenden Sie sich an Ihren Händler. HINWEIS: Sie benötigen die Seriennummer Ihres Geräts.

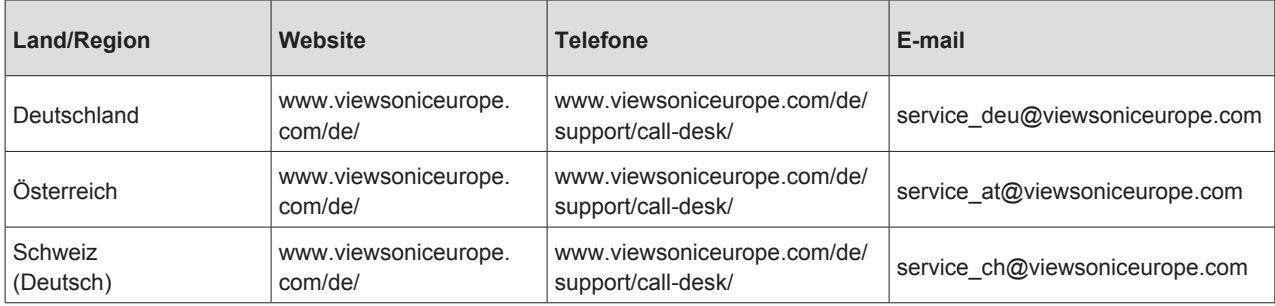

### **Eingeschränkte Garantie ViewSonic® Smart Display**

#### **Garantieumfang:**

ViewSonic gewährleistet, dass die Produkte während des Garantiezeitraums frei von Material-und Herstellungsfehlern sind. Wenn ein Produkt während des Garantiezeitraums Material- oder Herstellungsfehler aufweist, wird ViewSonic nach eigenem Ermessen das Produkt entweder reparieren oder durch ein vergleichbares Produkt ersetzen. Ersatzprodukte oder -teile können reparierte oder überholte Teile und Komponenten enthalten.

#### **Gültigkeitsdauer der Garantie:**

Bei Smart Display von ViewSonic gilt eine 1- bis 3-jährige Garantie – abhängig vom Land, in dem das Gerät erworben wurde. Die Garantie deckt ab Datum des Erstkaufes sämtliche Teile einschließlich der Lichtquelle sowie sämtliche Lohnkosten ab. Der Benutzer ist dafür verantwortlich, jegliche Daten zu sichern, bevor er das Gerät zur Reparatur zurückgibt.

ViewSonic übernimmt keine Verantwortung bei jeglichem Datenverlust.

#### **Die Garantie gilt für folgende Personen:**

Diese Garantie gilt nur für den Ersterwerb durch den Endverbraucher.

#### **In folgenden Fällen wird keine Garantie übernommen:**

- 1. Bei Produkten, deren Seriennummer unkenntlich gemacht, geändert oder entfernt wurde.
- 2. Bei Schäden, Beeinträchtigungen oder Fehlfunktionen mit folgenden Ursachen:
	- a. Unfall, missbräuchliche Verwendung, Fahrlässigkeit, Feuer, Wasser, Blitzschlag oder andere Naturereignisse, unerlaubte Änderungen am Produkt, Nichtbefolgen der dem Produkt beiliegenden Anweisungen.
	- b. Durch den Transport verursachte Schäden am Produkt.
	- c. Abbau oder Aufstellen des Produkts.
	- d. Nicht im Produkt selbst liegende Ursachen wie Stromschwankungen oder **Stromausfall**
	- e. Verwendung von Ersatzteilen, die nicht den technischen Daten von ViewSonic entsprechen.
	- f. Normale Abnutzung und Verschleiß.
	- g. Andere Gründe, die nicht in Zusammenhang mit einem Fehler am Produkt stehen.
- 3. Jedes Produkt, das einen Zustand aufweist, der allgemein als "eingebranntes Bild" bezeichnet wird, was durch die Anzeige eines statischen Bildes über einen längeren Zeitraum verursacht wird.
- 4. Deinstallations-, Installations-, Einfachtransport-, Versicherungs- und Einstellungsservicekosten.

#### **Inanspruchnahme des Kundendienstes:**

1. Informationen zu Wartungsleistungen im Rahmen der Garantie erhalten Sie beim Kundendienst von ViewSonic (siehe "Kundenunterstützung"). Halten Sie die Seriennummer des Produkts bereit.

- 2. Wenn Sie im Rahmen der Garantie Wartungsleistungen in Anspruch nehmen möchten, müssen Sie (a) den mit Datum versehenen Kaufbeleg, (b) Ihren Namen, (c) Ihre Adresse, (d) eine Beschreibung des Problems und (e) die Seriennummer des Produkts vorlegen.
- 3. Bringen Sie das Produkt im Originalkarton zu einem autorisierten ViewSonic-Kundencenter oder versenden Sie es auf eigene Kosten direkt an ViewSonic.
- 4. Weitere Informationen oder die Adresse eines Kundendienstzentrums von ViewSonic in Ihrer Nähe erhalten Sie von ViewSonic.

#### **Einschränkung stillschweigender Garantien:**

Abgesehen von den in dieser Dokumentation aufgeführten Gewährleistungsansprüchen werden alle weiteren impliziten oder expliziten Garantieansprüche, einschliesslich der impliziten Garantie der Marktgängigkeit und der eignung für einen bestimmten Zweck, ausgeschlossen.

#### **Ausschluss von Schadensersatzansprüchen:**

Die Haftung von viewsonic ist auf die Kosten für die Reparatur oder den Ersatz des Produkts beschränkt. Viewsonic übernimmt keine Haftung für:

- 1. Sachschäden, die durch Produktfehler verursacht wurden, Schäden durch Hindernisse, Verlust des Produkts, Zeitverlust, entgangenen Gewinn, entgangene Geschäfte, Vertrauensschäden, Störungen von Geschäftsbeziehungen sowie andere wirtschaftliche Verluste, auch bei Kenntnis der Möglichkeit solcher Schäden.
- 2. Jegliche andere neben-, folge- oder sonstige schäden.
- 3. Ansprüche gegen den Kunden durch Dritte.
- 4. Reparatur oder der Versuch einer Reparatur durch nicht von ViewSonic autorisierte Personen.

#### **Haftungsausschluss zur OTA-Aktualisierung:**

Die ViewSonic Corporation übernimmt keine Haftung für jegliche Fehler oder Auslassungen in den angezeigten Informationen. Diese Firmware-Aktualisierung ist für das intelligente ViewSonic®-Display vorgesehen. ViewSonic haftet nicht für Datenverluste oder Schäden, die durch jegliche Aktualisierungen auf Geräten entstehen, sowie für Schäden an oder Fehler von anderen Geräten, an denen die Produkte angeschlossen sind, egal ob es sich dabei um beiläufige, Folge- oder andere Schäden handelt. Sie stimmen zu, dass Sie die volle Verantwortung für sämtliche Dateien und Daten sowie für die Durchführung angemessenen Sicherungen der auf jeglichen Geräten gespeicherten Dateien und Daten übernehmen, bevor Sie eine Aktualisierung durchführen. Benutzer sind dafür verantwortlich, die erforderlichen Rechte zum Zugreifen auf und Verwenden von Inhalten Dritter einzuholen. ViewSonic haftet nicht für die Leistung, Verfügbarkeit und Nutzung von Produkten und Dienstleistungen von Drittanbietern. Hierin genannte Firmennamen und Marken sind das Eigentum ihrer jeweiligen Unternehmen. Copyright © 2013 ViewSonic Corporation. Alle Rechte vorbehalten.

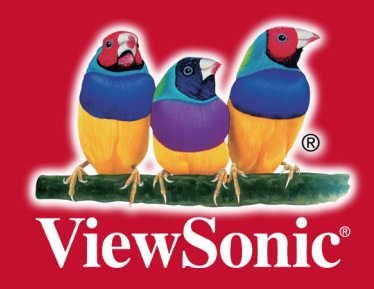